71637821 2023-11-01

# 사용 설명서 요약 **Micropilot NMR81**

탱크 게이징

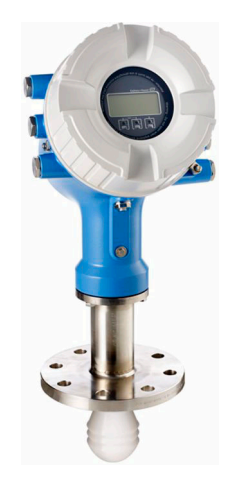

이 설명서는 사용 설명서(요약본)이며, 기기별 사용 설명서를 대체하지 않습니다.

기기에 대한 자세한 정보는 사용 설명서와 기타 문서를 참조 하십시오.

모든 기기 버전에 대해 제공:

- 인터넷: [www.endress.com/deviceviewer](http://www.endress.com/deviceviewer)
- 스마트폰/태블릿: Endress+Hauser Operations App

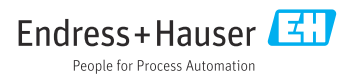

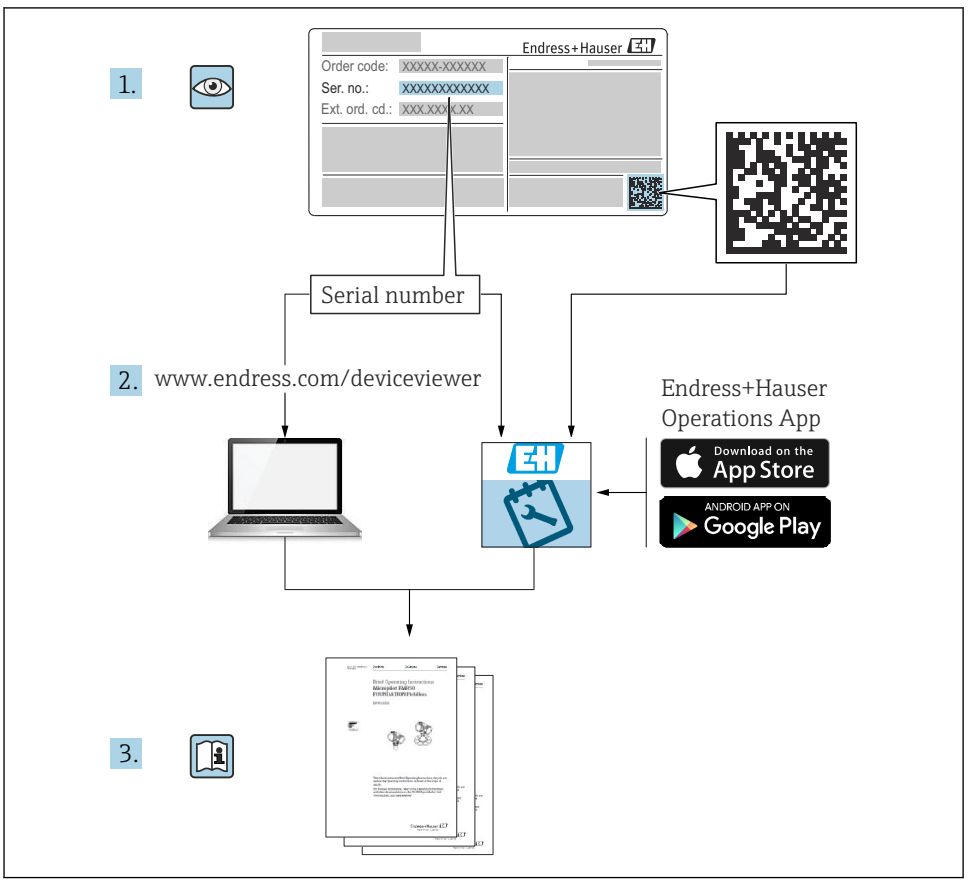

A0023555

# 목차

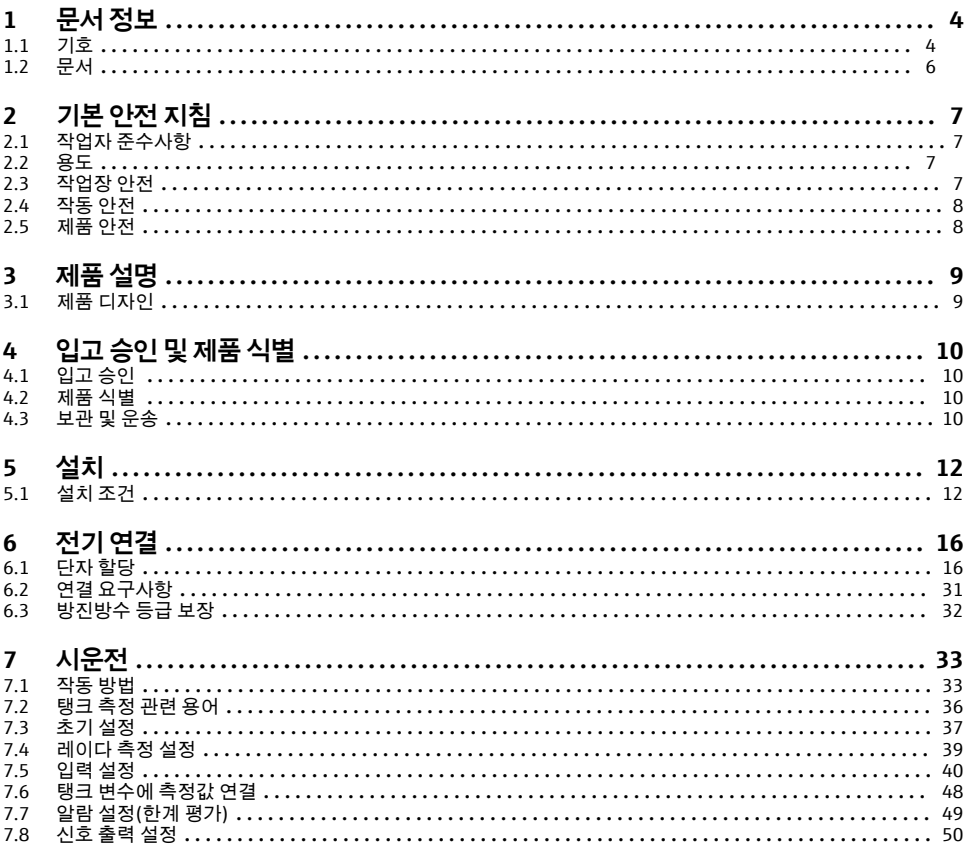

# <span id="page-3-0"></span>**1 문서 정보**

## **1.1 기호**

#### **1.1.1 안전 기호**

#### $A$  위험

위험 상황을 알리는 기호입니다. 이 상황을 방지하지 못하면 심각한 인명 피해가 발생할 수 있습니다.

 $\Lambda$  경고

위험 상황을 알리는 기호입니다. 이 상황을 방지하지 못하면 심각한 인명 피해가 발생할 수 있습니다.

#### **A** 주의

위험 상황을 알리는 기호입니다. 이 상황을 방지하지 못하면 경미한 부상이나 중상을 당할 수 있습니다.

**주의** 

신체적 상해가 발생하지 않는 과정 및 기타 요인에 대해 알려주는 기호입니다.

**1.1.2 전기 기호**

 $\sim$ .

교류

## $\overline{\mathbf{r}}$

직류 및 교류

## <u> 222 - </u>

직류

## $\pm$

접지 연결

접지 시스템을 통해 접지되었다고 작업자가 인지하고 있는 단자

## **보호 접지(PE)**

다른 연결을 설정하기 전에 접지에 연결해야 하는 접지 단자

접지 단자는 계기 내부와 외부에 있습니다.

• 내부 접지 단자: 보호 접지가 주전원에 연결됩니다.

• 외부 접지 단자: 계기가 플랜트 접지 시스템에 연결됩니다.

## **1.1.3 공구 기호**

## $\bigoplus$

십자형 스크류드라이버

## $\bullet$

일자형 스크류드라이버

## $\Omega$

Torx 스크류드라이버

#### $\bigcirc$ 육각 렌치

## Ø

단구 렌치

## **1.1.4 특정 정보 및 그래픽 관련 기호**

#### **☑ 허용**

허용된 절차, 프로세스 또는 작업입니다.

## **우선**

우선 순위가 높은 절차, 프로세스 또는 작업입니다.

## **금지**

금지된 절차, 프로세스 또는 작업입니다.

## **팁**

추가 정보를 알려줍니다.

#### $\sqrt{2}$

설명서 참조

#### $\blacksquare$

그래픽 참조

## $\blacktriangleright$

따라야 할 주의 사항 또는 개별 단계

## 1.**,** 2. **,** 3.

일련의 단계

## $\overline{\phantom{a}}$

한 단계의 결과

## $\bigcirc$

육안 검사

## 口

작업 도구를 통한 작동

## $\circledB$

쓰기 보호 파라미터

## **1, 2, 3, ...**

항목 번호

## **A, B, C, ...**

보기

## **안전 지침**

해당 사용 설명서의 안전 지침을 준수하십시오.

## **연결 케이블의 온도 저항**

연결 케이블의 온도 저항 최소 값을 지정합니다.

# <span id="page-5-0"></span>**1.2 문서**

Endress+Hauser 웹 사이트의 다운로드 섹션[\(www.endress.com/downloads\)](https://www.endress.com/downloads)에서 다음 유형의 문서를 제공합니다.

관련 기술 문서의 범위는 다음을 참조하십시오.

• Device Viewer [\(www.endress.com/deviceviewer\)](https://www.endress.com/deviceviewer): 명판의 일련 번호를 입력하십시오.

• Endress+Hauser Operations 앱: 명판의 일련 번호를 입력하거나 명판의 매트릭스 코 드를 스캔하십시오.

## **1.2.1 기술 정보(TI)**

#### **계획 수립 지원**

이 문서는 기기에 관한 모든 기술 데이터와 기기에 사용할 수 있는 액세서리 및 기타 제품에 대한 개략적인 정보를 제공합니다.

## **1.2.2 사용 설명서(요약본)(KA)**

#### **1차 측정 값을 신속하게 도출하도록 도와주는 가이드**

사용 설명서(요약본)은 입고 승인에서 최초 시운전에 이르는 모든 필수 정보를 제공합니다.

#### **1.2.3 사용 설명서(BA)**

사용 설명서는 제품 식별, 입고 및 보관에서 설치, 연결, 작동 및 시운전과 문제 해결, 유지보 수 및 폐기에 이르기까지 제품의 전체 수명 주기에서 필요한 모든 정보를 제공합니다.

또한 작업 메뉴의 각 파라미터에 대한 상세한 설명도 포함되어 있습니다(**Expert** 메뉴 제외). 이 문서의 대상은 수명 주기 전체에 걸쳐 계기를 사용하고 특정한 구성을 수행하는 사용자입 니다.

## **1.2.4 계기 파라미터 설명서(GP)**

계기 파라미터 설명서는 작업 메뉴의 2번째 부분(**Expert** 메뉴)에 있는 각 파라미터에 대한 상세한 설명을 제공합니다. 여기에는 모든 계기 파라미터가 포함되어 있고 특정 코드를 입력 해 파라미터에 직접 액세스할 수 있습니다. 이 문서의 대상은 수명 주기 전체에 걸쳐 계기를 사용하고 특정한 구성을 수행하는 사용자입니다.

## **1.2.5 안전 지침(XA)**

승인에 따라 다음 안전 지침(XA)이 기기와 함께 제공됩니다. 안전 지침은 사용 설명서의 필 수 요소입니다.

명판에서는 기기와 관련된 안전 지침(XA)을 보여줍니다. I÷

## **1.2.6 설치 설명서(EA)**

설치 설명서는 결함이 있는 장치를 동일한 유형의 정상 장치로 교체하는 데 사용됩니다.

# <span id="page-6-0"></span>**2 기본 안전 지침**

# **2.1 작업자 준수사항**

작업자는 다음과 같은 작업별 요건을 충족해야 합니다.

▶ 일정 교육을 받은 전문가가 기능 및 작업에 대한 자격을 보유해야 함

- ‣ 설비 소유자 및 작업자의 승인을 받아야 함
- ▶ 연방 및 국가 규정을 숙지하고 있어야 함
- ▶ 작업을 시작하기 전에 작업 내용에 따라 매뉴얼과 보조 자료 및 인증서에 나온 지침을 읽 고 숙지해야 함
- ▶ 지침을 주수하고 기본 조건을 충족해야 함

# **2.2 용도**

## **애플리케이션 및 측정 물질**

이 사용 설명서에서 설명하는 계기는 액체의 레벨을 비접촉식으로 연속 측정하는 용도로 사 용해야 합니다. 이 계기는 밀폐된 금속 탱크나 강화 콘크리트 탱크 또는 이에 상응하는 감쇠 재료를 사용한 유사한 외함 구조물에 설치해야 합니다. 작동 시 인간과 동물에게 완전히 무 해합니다.

주문한 버전의 일부에서는 계기가 폭발성, 가연성, 독성, 산화성 유체도 측정할 수 있습니다. 방폭 지역, 위생 용도 또는 프로세스 압력에 의한 위험이 증가하는 경우에 사용하는 계기는 명판에 해당 내용이 표시됩니다.

계기가 작동 시간 동안 올바른 상태를 유지하게 하려면 다음과 같이 하십시오.

- ▶ 명판의 데이터와 사용 설명서 및 보조 자료의 일반 조건을 완전히 충족하는 계기만 사용 하십시오.
- ▶ 주문한 계기를 승인 관련 영역(예: 방폭, 압력 탱크 안전)에서 지정된 용도로 사용할 수 있 는지 확인하려면 명판을 참조하십시오.
- ▶ 프로세스 유체에 닿는 재질이 충분한 저항성을 갖는 유체에만 계기를 사용하십시오.
- ▶ 계기가 상온에서 작동하지 않을 경우 해당 계기 문서에 명시되어 있는 기본 조건을 준수 하는지 확인하십시오.
- ▶ 환경 영향에 의한 부식으로 계기가 영구적으로 손상되지 않도록 조치하십시오.
- ▶ "기술 정보"의 제한 값을 준수하십시오.

지정되지 않은 용도로 사용하여 발생하는 손상에 대해서는 제조사가 책임을 지지 않습니다.

#### **잔여 위험**

작동 중에 센서가 측정 물질의 온도 근처에서 온도를 추정할 수 있습니다.

가열된 표면으로 인한 화상 위험! ▶ 높은 프로세스 온도: 화상을 예방하기 위해 접촉 방지 장치를 설치하십시오.

## **2.3 작업장 안전**

계기 작업 시:

▶ 국가 규정에 따라 필수 개인 보호 장비를 착용하십시오.

## <span id="page-7-0"></span>**2.4 작동 안전**

부상 위험이 있습니다!

- ▶ 기술적 조건이 적절하고 오류와 결함이 없는 경우에만 계기를 작동하십시오.
- ▶ 계기의 무간섭 작동은 오퍼레이터의 책임입니다.

#### **방폭 지역**

계기를 방폭 지역에서 사용할 때 사람과 시설에 대한 위험을 방지하려면 다음과 같이 하십시 오.

- ▶ 주문한 계기가 방폭 지역에서 지정된 용도로 사용할 수 있는지 확인하려면 명판을 확인하 십시오.
- ▶ 이 설명서의 필수 요소인 별도의 보조 문서에 명시된 사양을 준수하십시오.

## **2.5 제품 안전**

이 계기는 최신 안전 요건을 충족시키기 위해 우수한 엔지니어링 관행에 따라 설계 및 테스 트되었으며, 작동하기에 안전한 상태로 공장에서 출하되었습니다. 일반 안전 기준 및 법적 요건을 충족합니다.

## **주의**

#### **습한 환경에서 기기를 열 때 보호 등급의 손실**

▶ 습한 환경에서 기기를 열면 명판에 표시된 보호 등급이 더 이상 유효하지 않습니다. 이는 또한 기기의 안전한 작동을 저해할 수도 있습니다.

#### **2.5.1 CE 마크**

이 측정 시스템은 해당 EU 지침의 법적 요건을 준수합니다. 이는 해당 EU 적합성 선언에 적용 표준과 함께 명시되어 있습니다.

제조사는 CE 마크를 부착해 계기를 성공적으로 테스트했음을 확인합니다.

#### **2.5.2 EAC 적합성**

이 측정 시스템은 관련 EAC 가이드라인의 법적 요건을 준수합니다. 이는 해당 EAC 적합성 선 언에 적용 표준과 함께 명시되어 있습니다.

제조사는 EAC 마크를 부착해 계기를 성공적으로 테스트했음을 확인합니다.

# <span id="page-8-0"></span>**3 제품 설명**

# **3.1 제품 디자인**

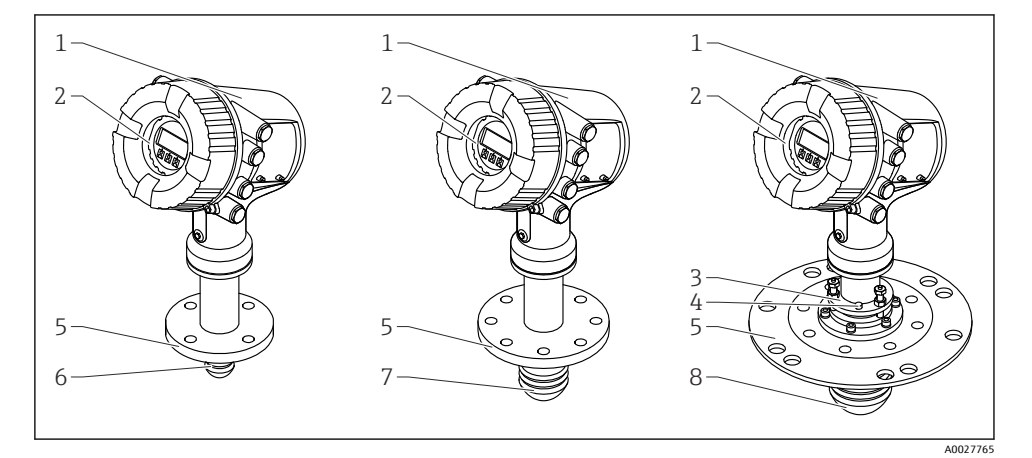

- 1 Micropilot NMR81의 디자인
- 1 전자 장치 하우징
- 2 디스플레이 및 작동 모듈(커버를 열지 않고 작동 가능)<br>3 우버니 정렬 장치 100 mm (4 in)
- 3 안테나 정렬 장치 100 mm (4 in)
- 4 레벨 공구(안테나의 정렬 상태를 점검하는 데 사용)
- 5 프로세스 연결부(플랜지)<br>6 안테나 50 mm (2 in)
- 안테나 50 mm (2 in)
- 7 안테나 80 mm (3 in)
- 8 안테나 100 mm (4 in)

# <span id="page-9-0"></span>**4 입고 승인 및 제품 식별**

## **4.1 입고 승인**

제품 수령 시 다음 사항을 확인하십시오.

- 납품서와 제품 스티커의 주문 코드가 동일합니까?
- 제품이 손상되지 않았습니까?
- 명판 데이터가 납품서의 주문 정보와 일치합니까?
- 필요한 경우(명판 참조): 안전 지침(XA)이 동봉되어 있습니까?

이 조건 중 하나라도 충족되지 않으면 Endress + Hauser 세일즈 센터에 연락하십시오.  $\vert \cdot \vert$ 

# **4.2 제품 식별**

계기 식별을 위해 다음 옵션을 사용할 수 있습니다.

- 명판 사양
- Device Viewer (www.endress.com/deviceviewer)에 명판의 일련 번호를 입력하십시오. 계 기와 관련된 모든 정보와 계기와 함께 제공된 기술 문서의 개요가 표시됩니다.
- 명판의 일련 번호를 Endress+Hauser Operations App에 입력하거나 Endress+Hauser Operations App으로 명판의 2D 매트릭스 코드(QR 코드)를 스캔하십시오. 계기에 관한 모 든 정보와 계기와 관련된 기술 문서가 표시됩니다.
- 관련 기술 문서의 범위는 다음을 참조하십시오.
	- Device Viewer [\(www.endress.com/deviceviewer\)](https://www.endress.com/deviceviewer): 명판의 일련 번호를 입력하십시오.
	- Endress+Hauser Operations 앱: 명판의 일련 번호를 입력하거나 명판의 매트릭스 코 드를 스캔하십시오.

## **4.2.1 제조사 주소**

Endress+Hauser SE+Co. KG Hauptstraße 1 79689 Maulburg, Germany 제조 장소: 명판을 참조하십시오.

# **4.3 보관 및 운송**

## **4.3.1 보관 조건**

- 보관 온도: –50~+80 °C (–58~+176 °F)
- 계기를 원래 포장에 보관하십시오.

# **4.3.2 운송**

# L**주의**

## **하우징이나 안테나가 손상되거나 파손될 수 있습니다.**

부상 위험

- ▶ 계기를 원래 포장에 담거나 프로세스 연결부를 잡고서 측정 포인트로 운반하십시오.
- ▶ 리프팅 장치(호이스팅 슬링, 리프팅 아이 등)를 하우징이나 안테나가 아니라 프로세스 연 결부에 고정하십시오. 계기가 기울어지지 않도록 계기의 질량 중심을 고려하십시오.
- ▶ 18 kg (39.6 lb) 이상 계기의 경우 안전 지침과 운반 조건을 준수하십시오(IEC 61010).

# <span id="page-11-0"></span>**5 설치**

## **5.1 설치 조건**

## **5.1.1 설치 위치**

## **일반 조건**

- 탱크 중앙에 설치하지 마십시오.
- 충진 스트림 위에 설치하지 마십시오.
- 신호 빔 내부에 탱크 설치물(예: 리미트 스위치, 온도 프로브)이 있지 않게 하십시오.

## **최소 벽 거리**

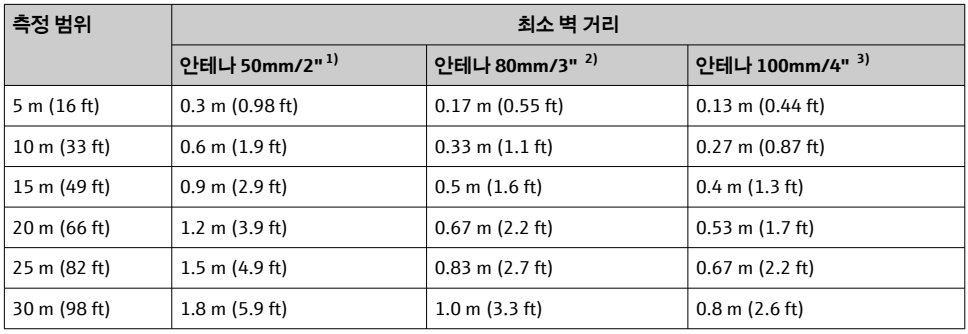

1) 주문 항목 100 "안테나", 옵션 AB

2) 주문 항목 100 "안테나", 옵션 AC

3) 주문 항목 100 "안테나", 옵션 AD

## **5.1.2 노즐 설치**

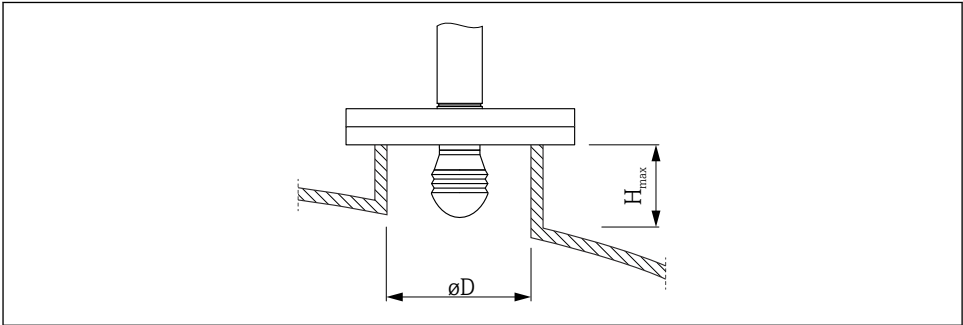

A0032956

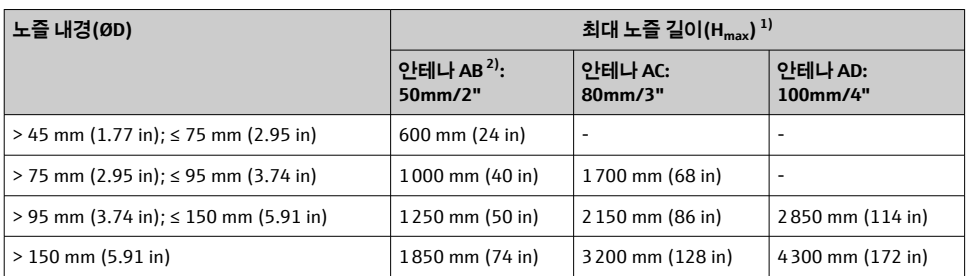

1) 노즐 길이가 더 길면 측정 성능이 감소할 수 있습니다.

2) 제품 구조의 항목 100

## **5.1.3 50mm (2") 및 80mm (3") 안테나의 수직 정렬**

최적의 측정 정확도를 위해서는 안테나를 유체 표면에 직각으로 설치해야 합니다. 정렬을 위 해 조정식 씰을 사용할 수 있습니다.

## **조정식 씰**

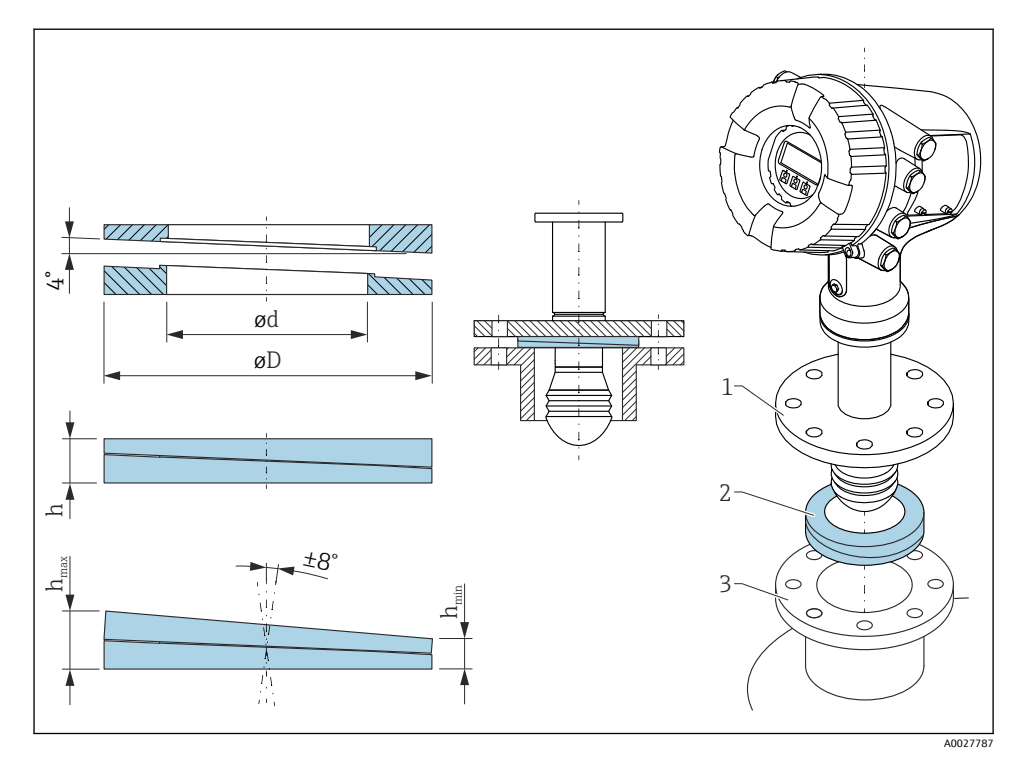

 <sup>2</sup> 조정식 씰을 사용해 계기를 ±8 ° 정렬

## **5.1.4 100mm(4") 안테나의 수직 정렬**

최적의 측정 정확도를 위해서는 안테나를 유체 표면에 직각으로 설치해야 합니다. 이를 위해 100mm(4") 안테나에는 항상 정렬 장치가 있습니다. 올바르게 정렬되었는지 표시하는 레벨 공구를 정렬 공구에 장착합니다.

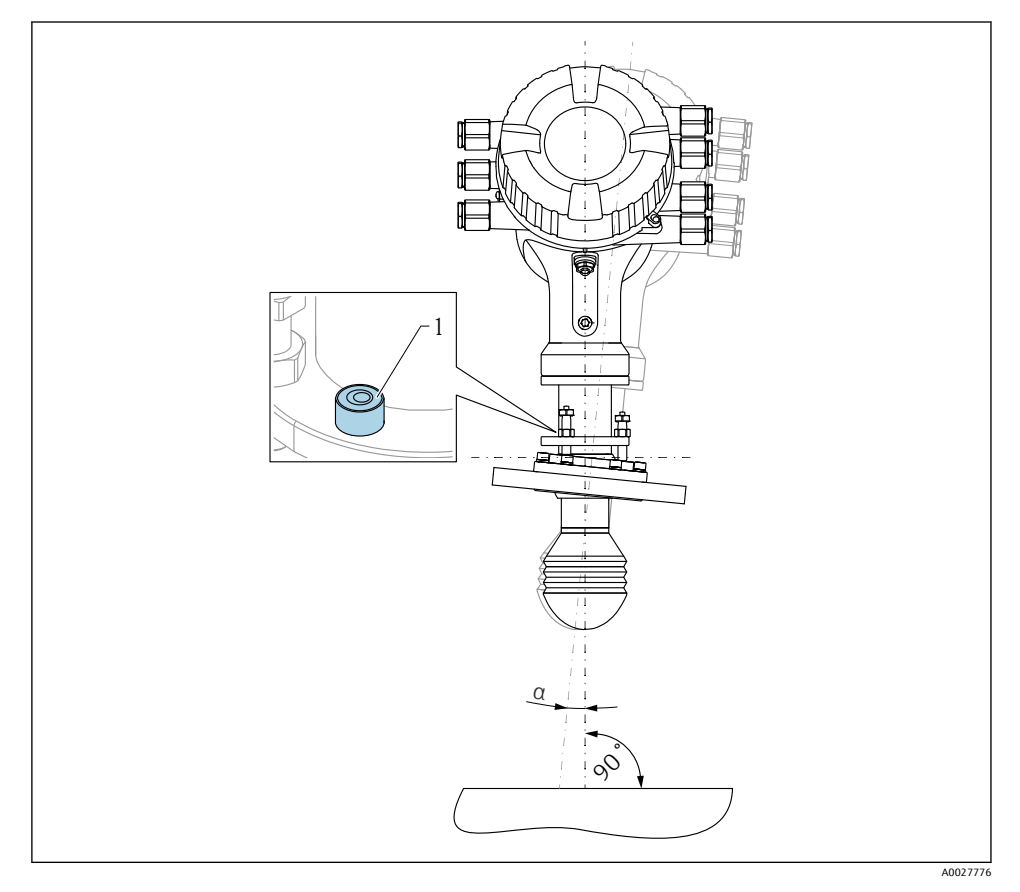

3 100mm(4") 안테나의 정렬 장치

- 1 올바르게 정렬되었는지 표시하는 레벨 공구
- α 정렬 각도;  $a_{\text{max}} = 25$ °

# <span id="page-15-0"></span>**6 전기 연결**

# **6.1 단자 할당**

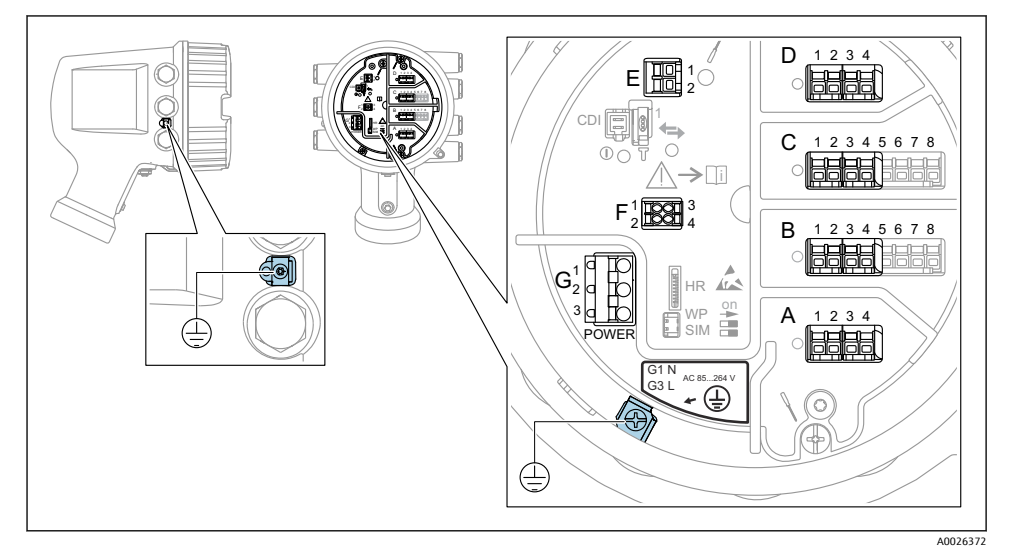

 <sup>4</sup> 단자부(일반적인 예)와 접지 단자

**하우징 나사**

전자장치와 연결부의 나사에는 마찰 방지 코팅이 적용되었을 수 있습니다. 모든 하우징 재질에는 다음이 적용됩니다.  **하우징 나사를 윤활하지 마십시오.**

## **단자 영역 A/B/C/D(I/O 모듈용 슬롯)**

모듈: 주문 코드에 따라 최대 4개의 I/O 모듈

- 단자가 4개인 모듈은 아무 슬롯에나 끼울 수 있습니다.
- 단자가 8개인 모듈은 슬롯 B 또는 C에 끼울 수 있습니다.

모듈을 슬롯에 정확하게 할당하는 방법은 계기 버전에 따라 다릅니다 [→ 20](#page-19-0). H

## **단자 영역 E**

모듈: HART Ex i/IS 인터페이스

- E1: H+
- E2: H-

## **단자 영역 F**

원격 디스플레이

- F1: Vcc (원격 디스플레이의 단자 81에 연결)
- F2: 신호 B (원격 디스플레이의 단자 84에 연결)
- F3: 신호 A (원격 디스플레이의 단자 83에 연결)
- F4: Gnd (원격 디스플레이의 단자 82에 연결)

## **단자 영역 G(고전압 AC 전원 공급 장치 및 저전압 AC 전원 공급 장치용)**

- G1: N
- G2: 연결되지 않음
- G3: L

## **단자 영역 G(저전압 DC 전원 공급 장치용)**

- G1: L-
- G2: 연결되지 않음
- $-63:1+$

## **단자 영역: 보호 접지**

모듈: 보호 접지 연결(M4 나사)

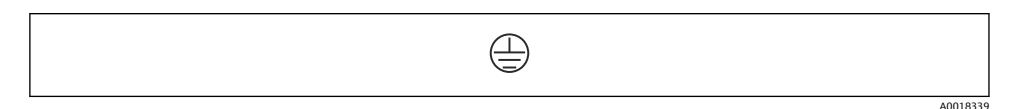

#### 5 단자 영역: 보호 접지

## **6.1.1 전원 공급**

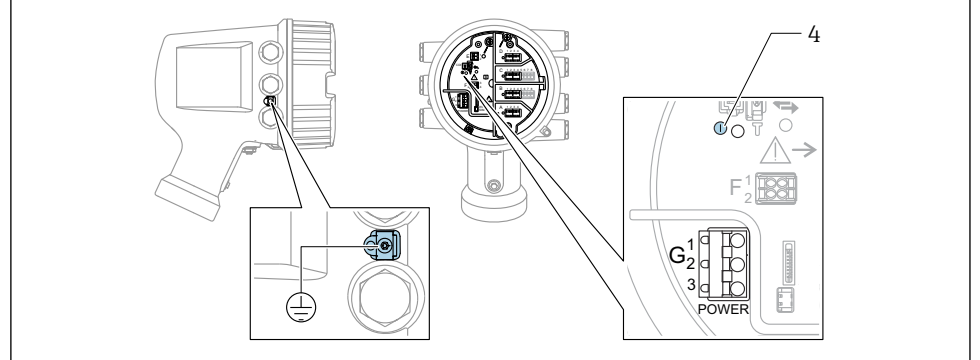

A0033413

- G1 N
- G2 연결되지 않음
- G3 L
- 4 녹색 LED: 전원 공급 표시

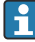

명판에는 공급 전압도 표시되어 있습니다.

## **공급 전압**

## **고전압 AC 전원 공급 장치:**

작동 값:  $100 - 240$  V<sub>AC</sub> (-15 % + 10 %) = 85 ~ 264 V<sub>AC</sub>, 50/60 Hz

## **저전압 AC 전원 공급 장치:**

작동 값: 65 V<sub>AC</sub> (- 20 % + 15 %) = 52~75 V<sub>AC</sub>, 50/60 Hz

#### **저전압 DC 전원 공급 장치:**

작동 값:  $24~55~V_{\text{DC}}$  (-20 % + 15 %) = 19~64 V<sub>DC</sub>

#### **소비 전력**

최대 전력은 모듈 구성에 따라 다릅니다. 이 값은 최대 피상 전력을 나타내므로 이에 따라 적 절한 케이블을 선택하십시오. 실제 소비되는 유효 전력은 12 W입니다.

#### **고전압 AC 전원 공급 장치:**

28.8 VA

#### **저전압 AC 전원 공급 장치:**

21.6 VA

#### **저전압 DC 전원 공급 장치:**

13.4 W

## **6.1.2 원격 디스플레이 및 작동 모듈 DKX001**

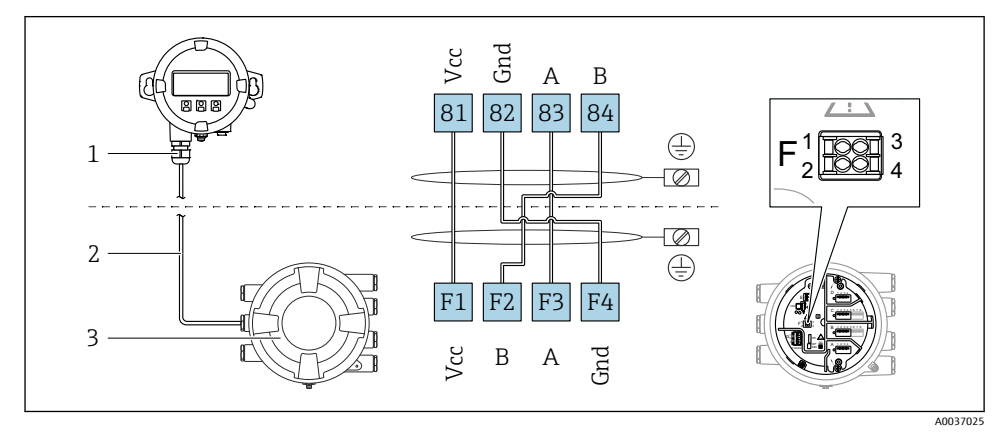

6 탱크 게이징 계기(NMR8x, NMS8x, NRF8x)에 원격 디스플레이 및 작동 모듈 DKX001 연결

- 1 원격 디스플레이 및 작동 모듈
- 2 연결 케이블
- 3 탱크 게이징 계기(NMR8x, NMS8x, NRF8x)
- 원격 디스플레이와 작동 모듈 DKX001은 액세서리로 제공됩니다. 자세한 정보는 I÷ SD01763D를 참조하십시오.
- 측정값은 DKX001에 표시되고 로컬 디스플레이와 작동 모듈에서 동시에 표시됩니다. H.
	- 두 모듈에서 동시에 작업 메뉴에 액세스할 수 없습니다. 두 모듈 중 하나에서 작업 메 뉴에 들어간 경우 다른 모듈은 자동으로 잠깁니다. 첫 번째 모듈에서 메뉴를 닫을 때 까지(측정값 표시로 돌아감) 잠금 상태가 유지됩니다.

## **6.1.3 HART Ex i/IS 인터페이스**

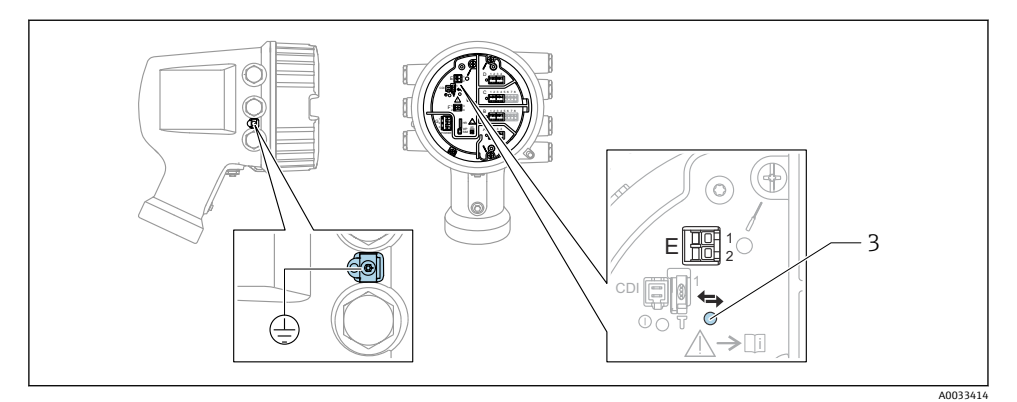

- E1 H+
- E2 H-

3 주황색 LED: 데이터 통신 표시

이 인터페이스는 항상 연결된 HART 슬레이브 트랜스미터의 메인 HART 마스터로 동작 합니다. 아날로그 I/O 모듈을 HART 마스터나 슬레이브로 구성할 수 있습니다 [→ 23](#page-22-0)  $\rightarrow$   $\oplus$  26.

## <span id="page-19-0"></span>**6.1.4 I/O 모듈용 슬롯**

단자부에는 4개의 I/O 모듈용 슬롯(A, B, C, D)이 있습니다. 계기 버전(주문 항목 040, 050, 060)에 따라 슬롯에 다른 I/O 모듈을 끼울 수 있습니다. 계기별 슬롯 할당은 디스플레이 모듈 의 뒤 커버에 부착된 라벨에도 표시되어 있습니다.

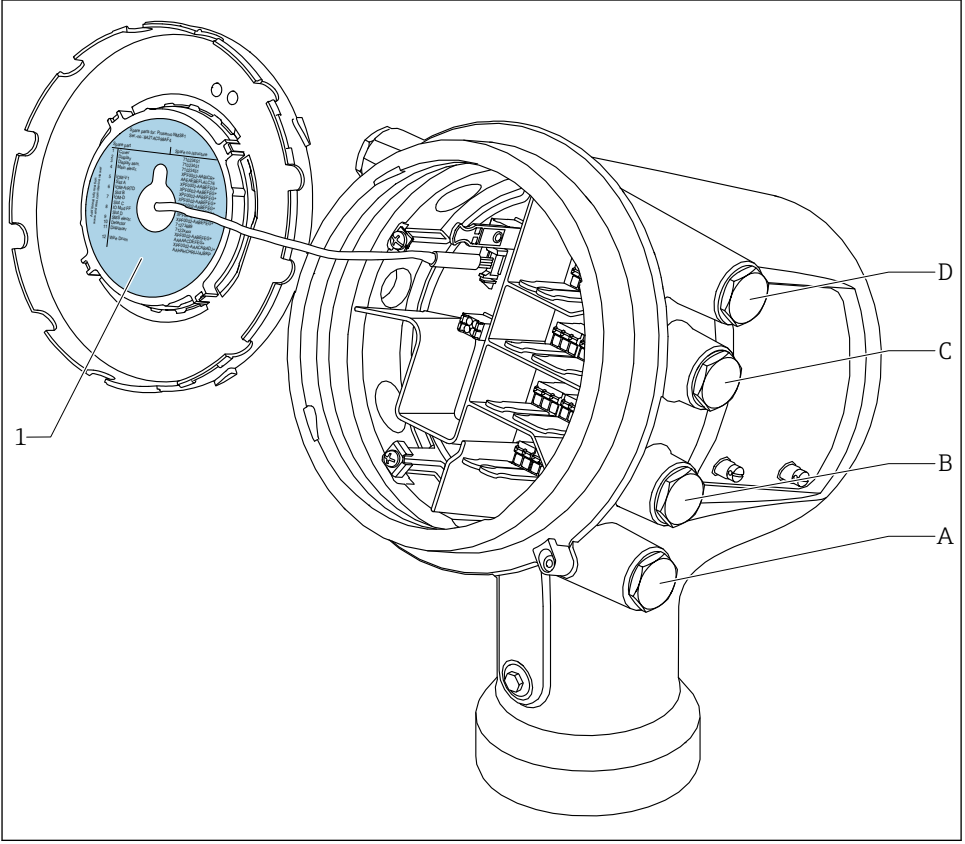

A0030070

- 1 슬롯 A ~ D에 끼울 수 있는 모듈이 표시된 라벨.
- A 슬롯 A용 케이블 인입구
- B 슬롯 B용 케이블 인입구
- C 슬롯 C용 케이블 인입구
- D 슬롯 D용 케이블 인입구

<span id="page-20-0"></span>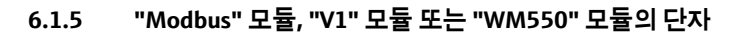

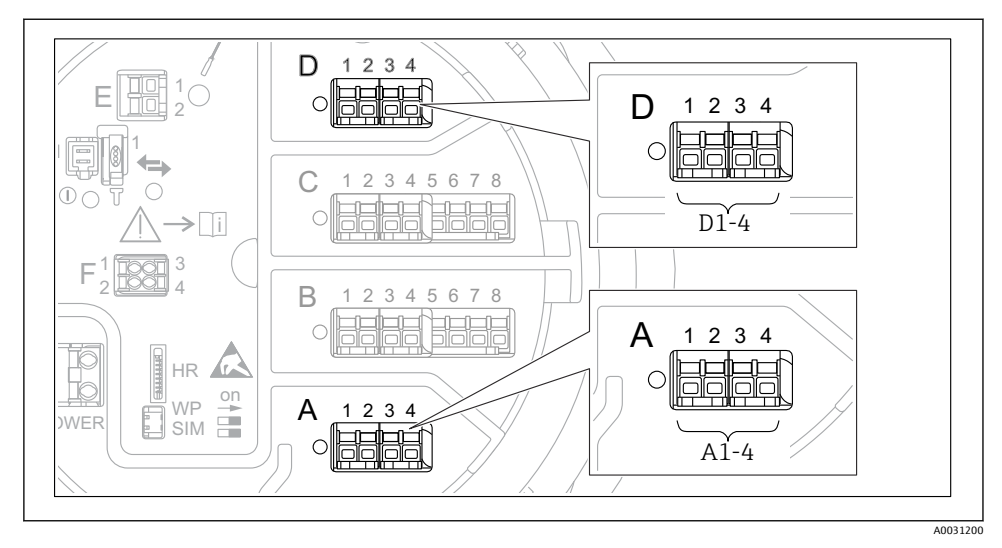

 7 "Modbus", "V1" 또는 "WM550" 모듈의 지정기호(예); 계기 버전에 따라 이 모듈들을 슬롯 B 또는 C에도 끼울 수 있습니다.

계기 버전에 따라 "Modbus" 및/또는 "V1" 또는 "WM550" 모듈을 단자부의 다른 슬롯에 끼울 수 있습니다. 작업 메뉴에서 "Modbus" 및 "V1" 또는 "WM550" 인터페이스는 해당 슬롯과 이 슬롯 안의 단자로 표시합니다(**A1-4**, **B1-4**, **C1-4**, **D1-4**).

## **"Modbus" 모듈의 단자**

작업 메뉴에서 모듈의 지정기호: **Modbus X1-4**; (X = A, B, C or D)

- $X1^{1}$ 
	- 단자 이름: S
	- 설명: 커패시터를 통해 EARTH에 연결된 케이블 차폐
- $\bullet$  X<sub>2</sub>  $\overline{1}$ )
	- 단자 이름: 0V
	- 설명: 공통 기준
- $X3<sup>1</sup>$ 
	- 단자 이름: B-
	- 설명: 비반전 신호선
- $\bullet$  X<sub>4</sub> <sup>1</sup>)
	- 단자 이름: A+
	- 설명: 반전 신호선

<sup>1)</sup> 여기에서 "X"는 슬롯 "A", "B", "C", "D" 중 하나를 나타냅니다.

## **"V1" 및 "WM550" 모듈의 단자**

작업 메뉴에서 모듈의 지정기호: **V1 X1-4** 또는 **WM550 X1-4**; (X = A, B, C, D)  $• X1^{2}$ 

- 단자 이름: S
- 설명: 커패시터를 통해 EARTH에 연결된 케이블 차폐
- $\bullet$  X2<sup>1)</sup>
	- 단자 이름: -
	- 설명: 연결되지 않음
- $\bullet$  X3<sup>1)</sup>
	- 단자 이름: B-
	- 설명: 프로토콜 루프 신호 -
- $\bullet$  X4<sup>1)</sup>
	- 단자 이름: A+
	- 설명: 프로토콜 루프 신호 +

<sup>2)</sup> 여기에서 "X"는 슬롯 "A", "B", "C", "D" 중 하나를 나타냅니다.

## <span id="page-22-0"></span>**6.1.6 수동 사용을 위한 "아날로그 I/O" 모듈 연결**

- 수동 사용에서는 외부 전원을 통해 통신선의 공급 전압을 공급해야 합니다.  $\mathbf{f}$ 
	- 배선은 아날로그 I/O 모듈의 의도된 작동 모드를 따라야 합니다. 아래 도면을 참조하 십시오.
		- 4...20mA 신호선에는 차폐 케이블을 사용해야 합니다.

## **"작동 모드" = "4..20mA output" 또는 "HART slave +4..20mA output"**

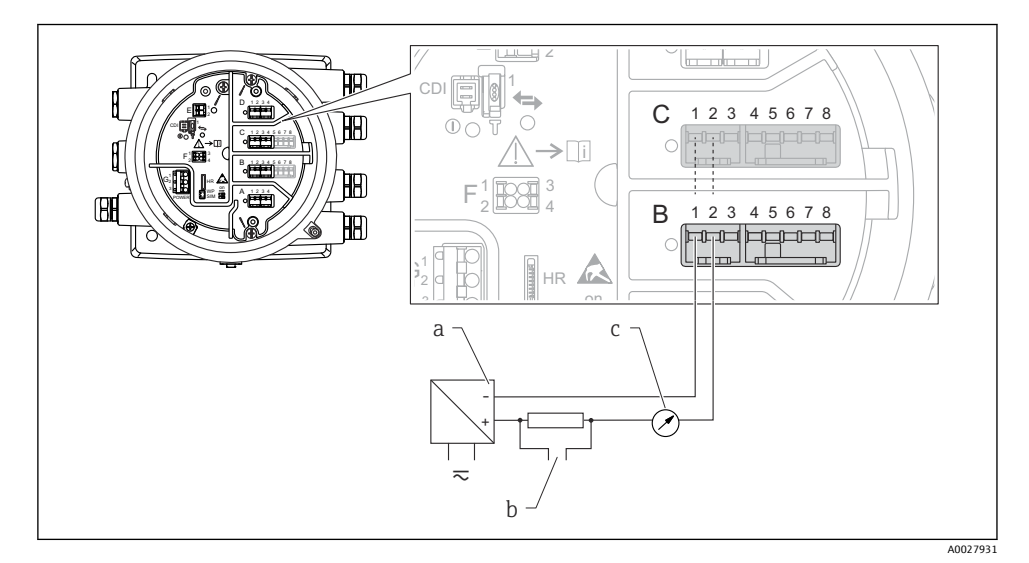

- 8 출력 모드에서 아날로그 I/O 모듈의 수동 사용
- a 전원 공급
- b HART 신호 출력
- c 아날로그 신호 평가

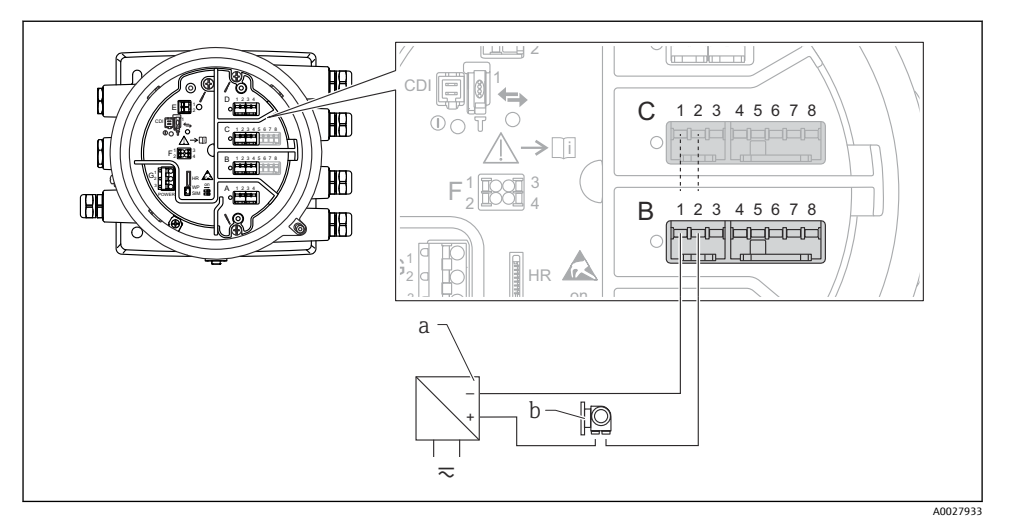

**"작동 모드" = "4..20mA input" 또는 "HART master+4..20mA input"**

- 9 입력 모드에서 아날로그 I/O 모듈의 수동 사용
- a 전원 공급
- b 4...20mA 및/또는 HART 신호 출력이 있는 외부 계기

## **"작동 모드" = "HART 마스터"**

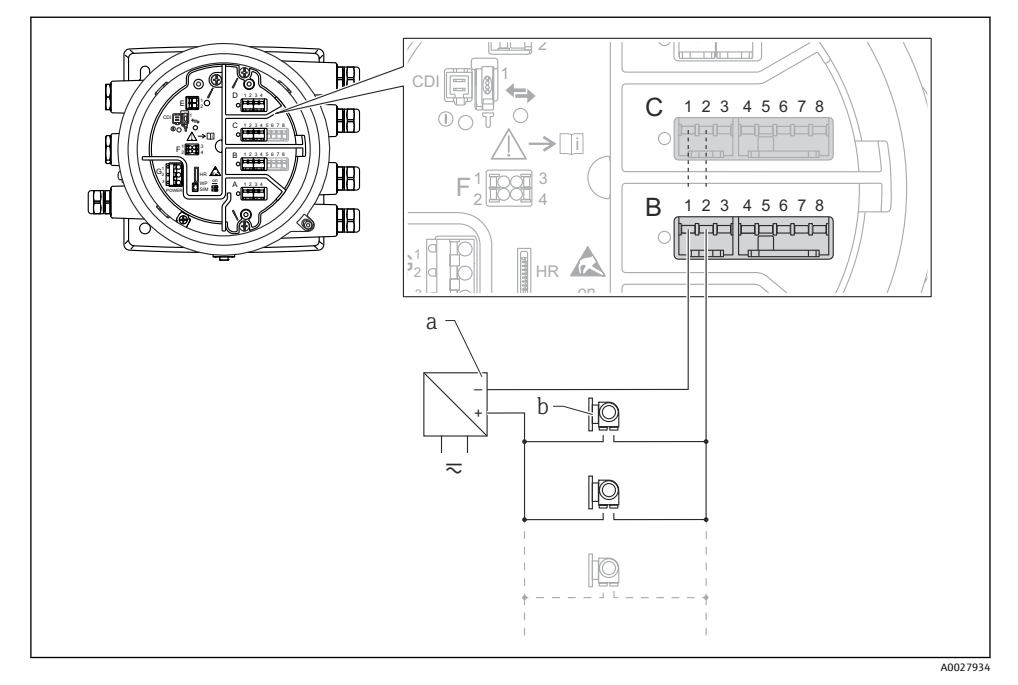

■ 10 HART 마스터 모드에서 아날로그 I/O 모듈의 수동 사용

- a 전원 공급
- b HART 신호 출력이 있는 최대 6개의 외부 계기

## <span id="page-25-0"></span>**6.1.7 능동 사용을 위한 "아날로그 I/O" 모듈 연결**

- 능동 사용에서는 계기 자체에서 통신선의 공급 전압을 공급합니다. 따라서 외부 전원 공급 장치가 필요하지 않습니다.
	- 배선은 아날로그 I/O 모듈의 의도된 작동 모드를 따라야 합니다. 아래 도면을 참조하 십시오.
	- 4...20mA 신호선에는 차폐 케이블을 사용해야 합니다.
- 연결된 HART 계기의 최대 소비 전류: 24 mA (예: 6개의 계기가 연결된 경우 계기당 4 mA).
	- Ex-d 모듈의 출력 전압: 17.0 V@4 mA ~ 10.5 V@22 mA
	- Ex-ia 모듈의 출력 전압: 18.5 V@4 mA ~ 12.5 V@22 mA

#### **"작동 모드" = "4..20mA output" 또는 "HART slave +4..20mA output"**

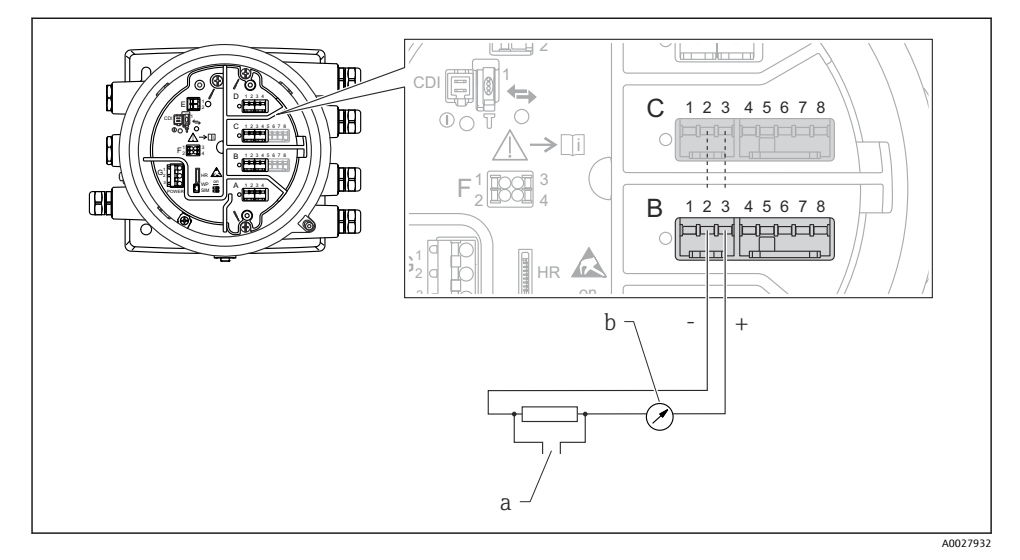

11 출력 모드에서 아날로그 I/O 모듈의 능동 사용

- a HART 신호 출력
- b 아날로그 신호 평가

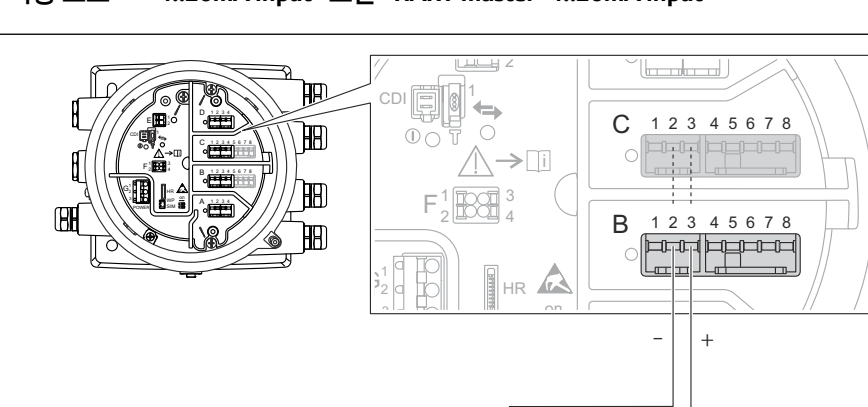

a

 $\frac{1}{2}$ 

**"작동 모드" = "4..20mA input" 또는 "HART master+4..20mA input"**

A0027935

■12 입력 모드에서 아날로그 I/O 모듈의 능동 사용

a 4...20mA 및/또는 HART 신호 출력이 있는 외부 계기

## **"작동 모드" = "HART 마스터"**

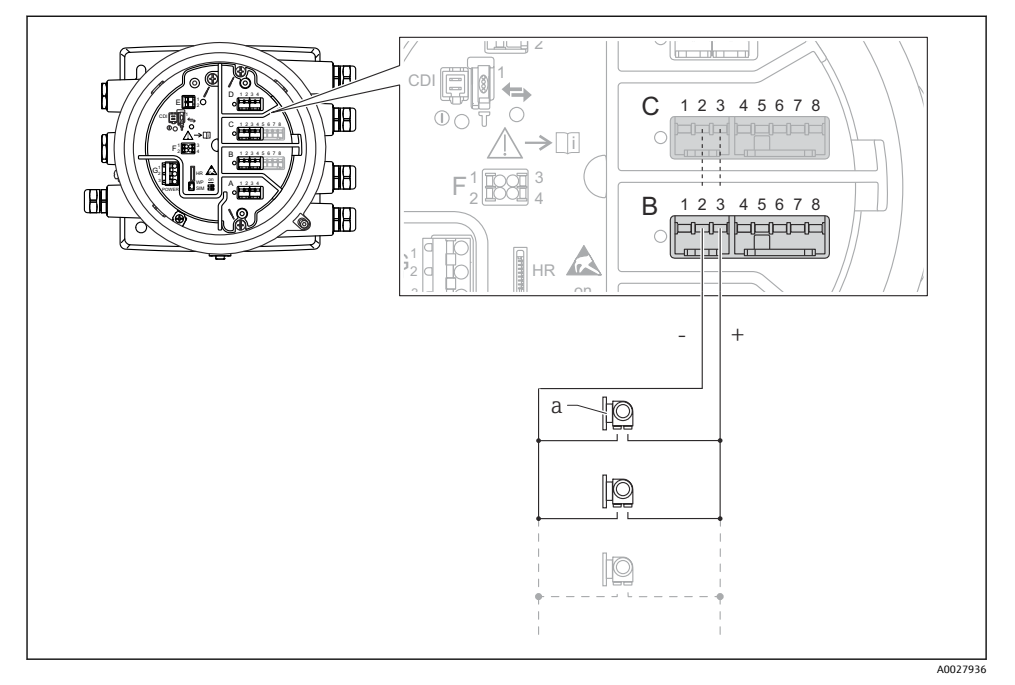

- **3** 13 HART 마스터 모드에서 아날로그 I/O 모듈의 능동 사용
- a HART 신호 출력이 있는 최대 6개의 외부 계기
- 연결된 HART 계기의 최대 소비 전류는 24 mA입니다(예: 6개의 계기가 연결된 경우 계 I÷ 기당 4 mA).

## **6.1.8 RTD 연결**

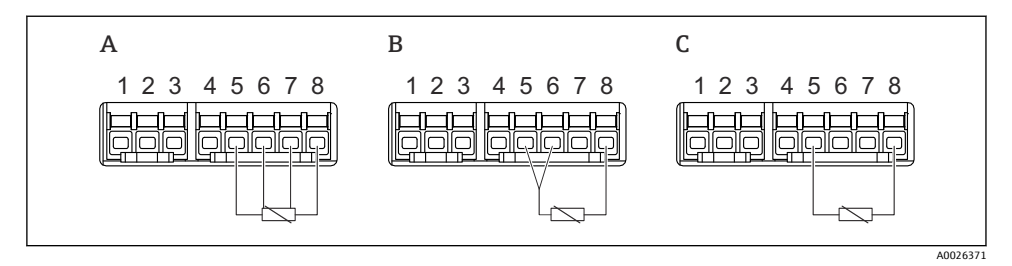

A 4선식 RTD 연결<br>B 3선식 RTD 연결

B 3선식 RTD 연결<br>C 2선식 RTD 연결

C 2선식 RTD 연결

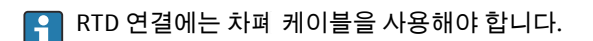

## **6.1.9 "디지털 I/O" 모듈의 단자**

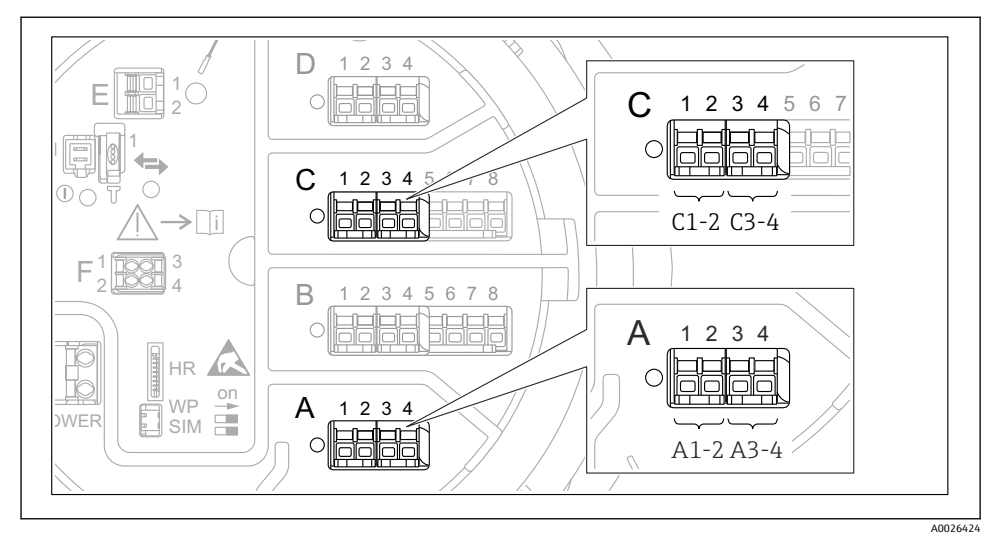

14 디지털 입력 또는 출력의 지정기호(예)

- 각 디지털 IO 모듈은 2개의 디지털 입력 또는 출력을 제공합니다.
- 작업 메뉴에서 각 입력 또는 출력은 해당 슬롯과 이 슬롯 안의 단자 2개로 표시합니다. 예 를 들어, **A1-2**는 슬롯 **A**의 단자 1 및 2를 나타냅니다. 슬롯에 디지털 IO 모듈이 있을 경우 슬롯 **B**, **C** 및 **D**에도 동일하게 적용됩니다.
- 이 단자 쌍 각각에 대해 작업 메뉴에서 다음 작동 모드 중 하나를 선택할 수 있습니다.
	- 비활성화
	- 수동 출력
	- 수동 입력
	- 능동 입력

# <span id="page-30-0"></span>**6.2 연결 요구사항**

## **6.2.1 케이블 사양**

## **단자**

**전선 단면적 0.2~2.5 mm2 (24~13 AWG)** 신호 및 전원 공급 기능이 있는 단자에 사용 • 스프링 단자(NMx8x-xx1...) • 나사 단자(NMx8x-xx2...)

**전선 단면적 최대 2.5 mm2 (13 AWG)** 단자부에서 접지 단자 기능이 있는 단자에 사용

**전선 단면적 최대 4 mm2 (11 AWG)** 하우징에서 접지 단자 기능이 있는 단자에 사용

## **전원 공급선**

전원선으로 표준 계기 케이블이면 충분합니다.

## **아날로그 신호선**

다음에는 차폐 케이블을 사용해야 합니다.

- 4~20 mA 신호 라인.
- RTD 연결.

## **디지털 I/O 신호 라인**

- 릴레이를 사용할 경우 차폐 케이블을 권장합니다.
- 플랜트의 접지 규정을 준수하십시오.

## **HART 통신선**

HART 프로토콜을 사용할 경우 차폐 케이블을 권장합니다. 플랜트의 접지 규정을 준수하십 시오.

## **Modbus 통신선**

- TIA-485-A, Telecommunications Industry Association의 케이블 조건을 준수하십시오.
- 추가 조건: 차폐 케이블을 사용하십시오.

## **V1 통신선**

- 2선식 연선, 차폐 또는 비차폐 케이블
- 케이블 1개의 저항: ≤ 120 Ω
- 선간 커패시턴스: ≤ 0.3 µF

## **WM550 통신 라인**

- 2선식 연선, 비차폐 케이블
- 단면적 최소 0.5 mm<sup>2</sup> (20 AWG)
- 최대 총 케이블 저항: ≤ 250 Ω
- 저 정전용량 케이블

<span id="page-31-0"></span>지정된 보호 등급을 보장하려면 전기 연결 후 다음 단계를 수행하십시오.

- 1. 하우징 씰이 깨끗하고 올바르게 끼워진 상태인지 확인하십시오. 필요하면 씰을 건조, 청소 또는 교체하십시오.
- 2. 모든 하우징 나사와 나사 커버를 조이십시오.
- 3. 케이블 글랜드를 단단히 조이십시오.
- 4. 케이블 인입구에 습기가 발생하지 않게 하려면 케이블 인입구 앞에서 케이블이 아래로 늘어지도록 배선하십시오("워터 트랩").

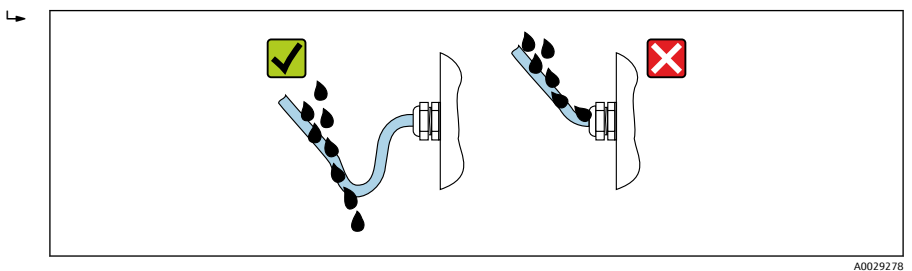

5. 계기의 안전 등급에 적합한 블라인드 플러그를 끼우십시오(예: Ex d/XP).

# <span id="page-32-0"></span>**7 시운전**

# **7.1 작동 방법**

## **7.1.1 로컬 디스플레이를 통한 작동**

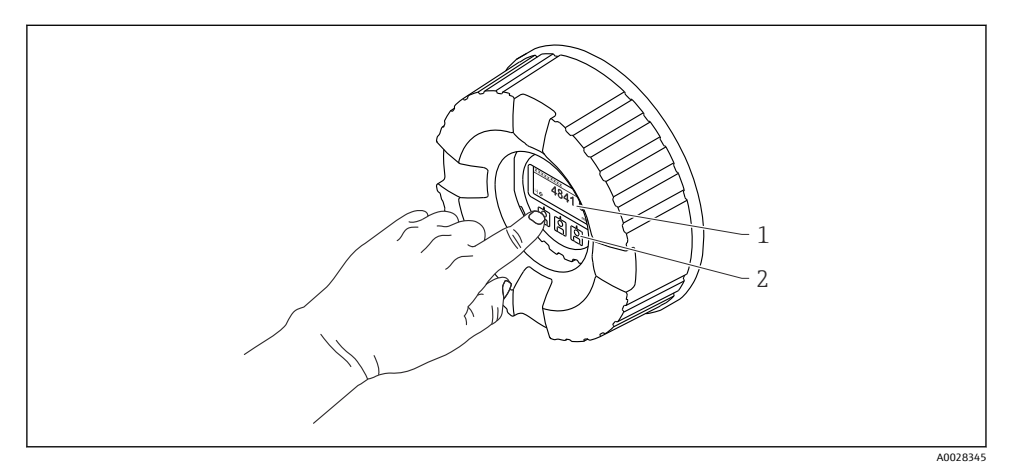

- ■15 디스플레이 및 작동 요소
- 1 LCD(Liquid Crystal Display)<br>2 광학 키: 커버 글래스를 통
- 2 광학 키; 커버 글래스를 통해 작동 가능. 커버 글래스 없이 사용할 경우 활성화를 위해 광학 센서 앞 에 손가락을 살짝 대십시오. 세게 누르지 마십시오.

## **기본 보기(측정값 표시)**

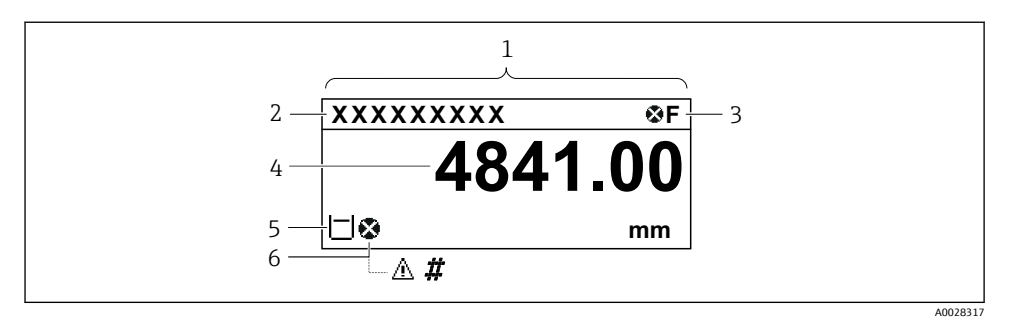

16 일반적인 기본 보기 모양(측정값 표시)

- 1 디스플레이 모듈
- 2 계기 태그
- 3 상태 영역
- 4 측정값 표시 영역
- 5 측정값 및 상태 기호 표시 영역
- 6 측정값 상태 기호

디스플레이 기호의 의미는 계기 사용 설명서(BA)를 참조하십시오.  $\mathbf{f}$ 

#### **기본 보기에서 키의 기능**

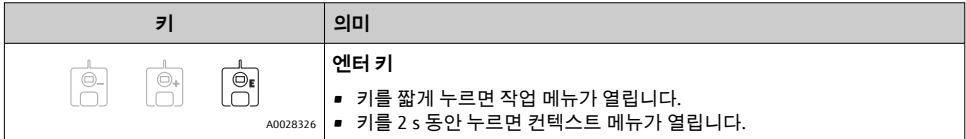

#### **탐색 보기(작업 메뉴)**

작업 메뉴(탐색 보기)에 액세스하는 방법은 다음과 같습니다.

- 1. 기본 보기에서 **E**를 2초 이상 누릅니다.
	- ► 컨텍스트 메뉴가 나타납니다.
- 2. 컨텍스트 메뉴에서 **버튼 잠김 해제**를 선택하고 **E**를 눌러 확인합니다.
- 3. **E**를 다시 눌러 작업 메뉴로 들어갑니다.

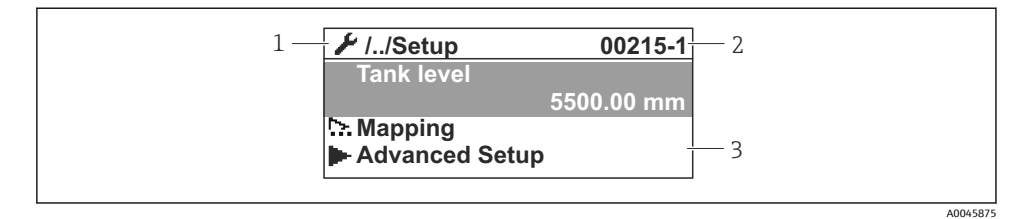

- 17 탐색 보기
- 1 현재 하위 메뉴 또는 마법사<br>2 빠른 액세스 코드
- 2 빠른 액세스 코드<br>3 탐색 표시 영역
- 3 탐색 표시 영역

## **7.1.2 서비스 인터페이스 및 FieldCare/DeviceCare를 통한 작동**

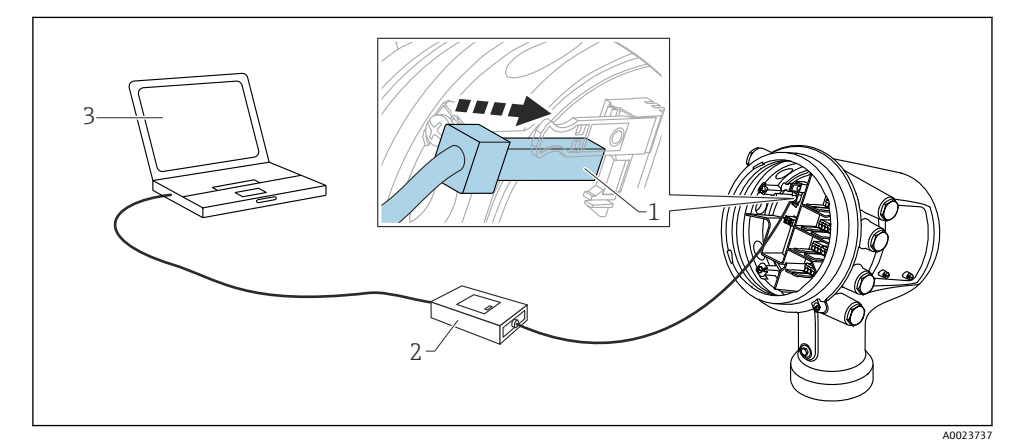

- ■18 서비스 인터페이스를 통한 작동
- 1 서비스 인터페이스(CDI = Endress+Hauser Common Data Interface)
- 2 Commubox FXA291
- 3 "FieldCare" 또는 "DeviceCare" 작업 도구와 "CDI Communication FXA291" COM DTM이 설치된 컴퓨터

# <span id="page-35-0"></span>**7.2 탱크 측정 관련 용어**

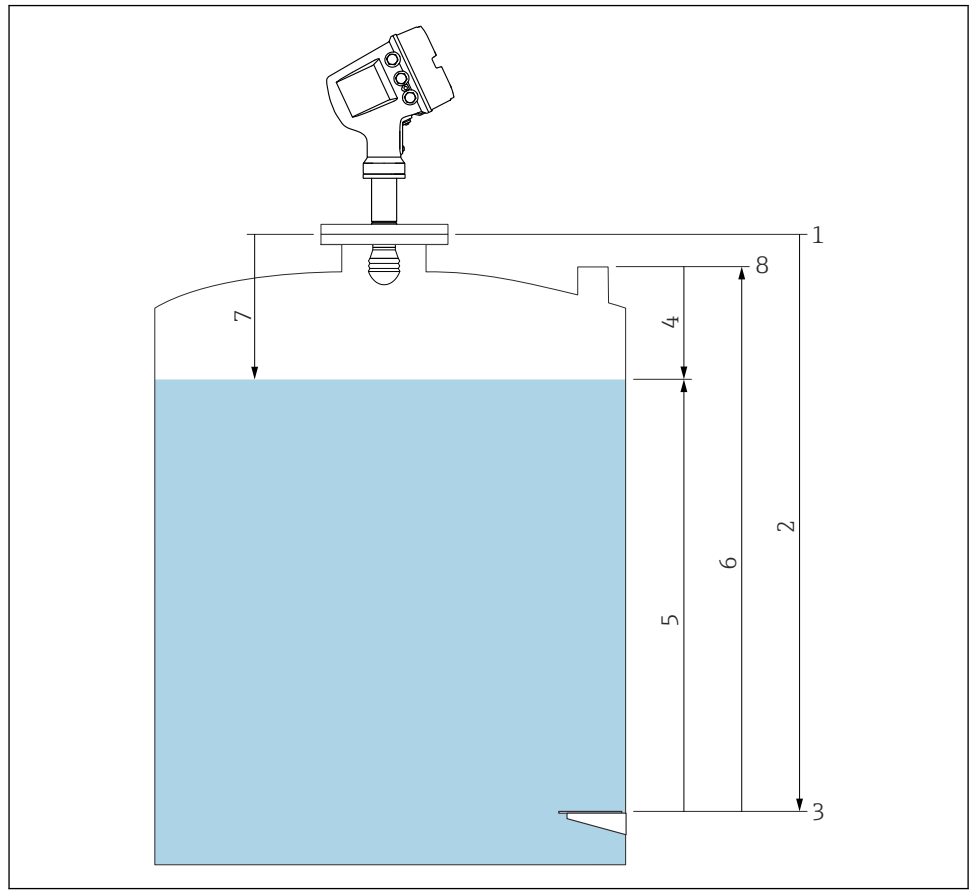

A0029794

## ■19 레이다 탱크 측정 관련 용어

- 1 Gauge reference height<br>2 Empty
- Empty
- 3 Datum plate
- 4 Tank ullage<br>5 탱크 레벨
- 탱크 레벨
- 6 Tank reference height
- 7 거리
- **Dipping reference**

# <span id="page-36-0"></span>**7.3 초기 설정**

## **7.3.1 표시 언어 설정**

## **디스플레이 모듈을 통한 표시 언어 설정**

- 1. 기본 보기에서() E를 누릅니다. 필요한 경우 컨텍스트 메뉴에서 **버튼 잠김 해제**를 선택 하고 "E"를 다시 누릅니다.
	- Language가 나타납니다.
- 2. Language를 열고 표시 언어를 선택합니다.

## **작업 도구(예: FieldCare)를 통한 표시 언어 설정**

- 1. 경로: 셋업 → 고급 설정 → 디스플레이 → Language
- 2. 표시 언어를 선택합니다.

이 설정은 디스플레이 모듈의 언어에만 적용됩니다. 작업 도구의 언어를 설정하려면 FieldCare 또는 DeviceCare의 언어 설정 기능을 사용하십시오.

## **7.3.2 실시간 시계 설정**

## **디스플레이 모듈을 통한 실시간 시계 설정**

- 1. 경로: 셋업 → 고급 설정 → Date / time → 날짜 설정
- 2. 다음 파라미터를 사용해 실시간 시계를 현재 날짜 및 시간으로 설정합니다: **Year**, **Month**, **Day**, **Hour**, **Minutes**.

## **작업 도구(예: FieldCare)를 통한 실시간 시계 설정**

1. 경로: 셋업 → 고급 설정 → Date / time

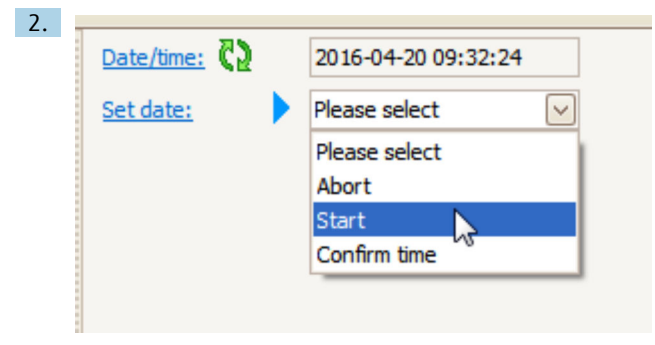

날짜 설정으로 가서 시작을 선택합니다.

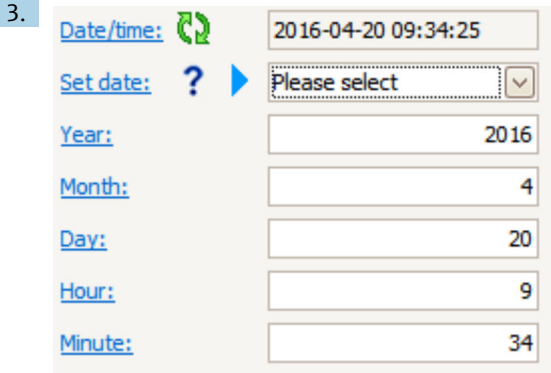

다음 파라미터를 사용해 날짜 및 시간을 설정합니다: **Year**, **Month**, **Day**, **Hour**, **Minutes**.

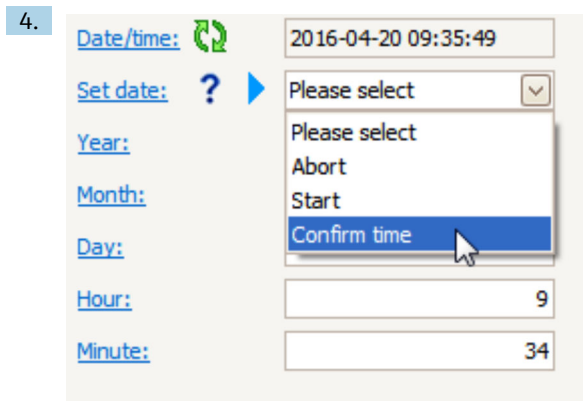

날짜 설정으로 가서 Confirm time을 선택합니다.

실시간 시계가 현재 날짜 및 시간으로 설정되었습니다.

# <span id="page-38-0"></span>**7.4 레이다 측정 설정**

# **7.4.1 기본 설정**

## -<br>히<u>치의 메뉴</u>: 세어

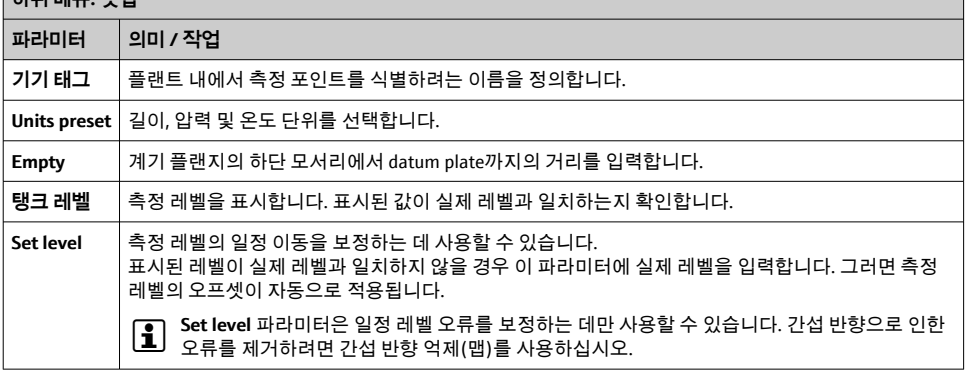

## **7.4.2 간섭 반향 억제(맵)**

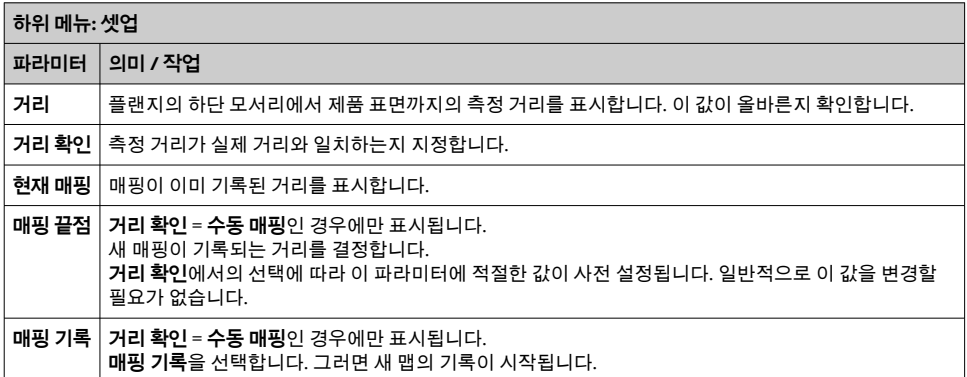

# <span id="page-39-0"></span>**7.5 입력 설정**

## **7.5.1 HART 입력 설정**

## **HART 계기 연결 및 주소 지정**

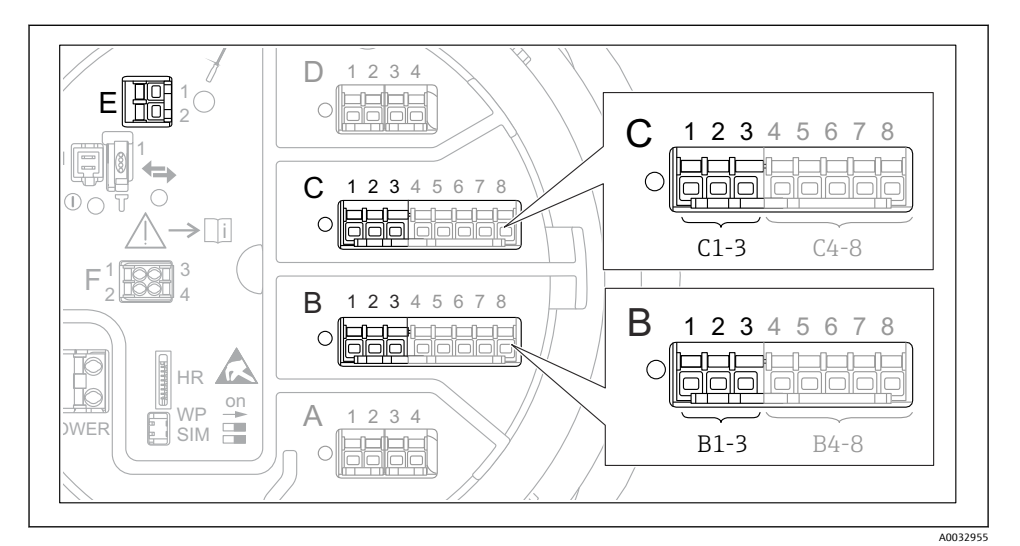

#### **20 가능한 HART 루프 단자**

- B 슬롯 B의 아날로그 I/O 모듈(계기 버전에 따라 사용 가능)
- C 슬롯 C의 아날로그 I/O 모듈(계기 버전에 따라 사용 가능)
- E HART Ex is 출력(모든 계기 버전에서 사용 가능)

#### HART 계기는 Micropilot NMR8x에 연결하기 전에 자체 사용자 인터페이스를 통해 고유 f 한 HART 주소를 구성하고 지정해야 합니다  $^3$ .

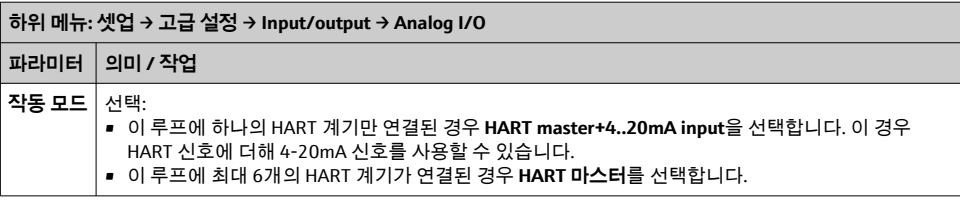

<sup>3)</sup> 현재 소프트웨어는 주소가 0인 HART 계기를 지원하지 않습니다.

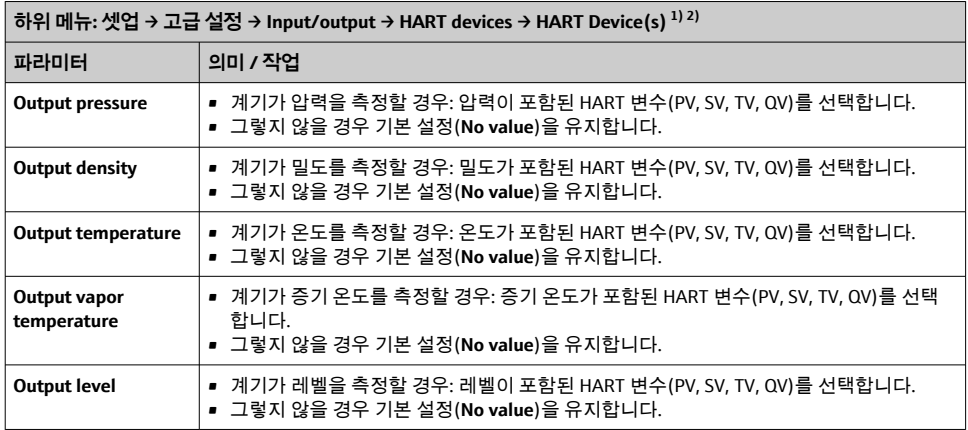

1) 연결된 HART 계기마다 "HART Device(s)"가 있습니다.

2) 연결된 Prothermo NMT5xx 및 NMT8x 또는 Micropilot FMR5xx의 경우 측정값 유형이 자동으로 식별되기 때문 에 이 설정을 건너뛸 수 있습니다.

## **7.5.2 4-20mA 입력 설정**

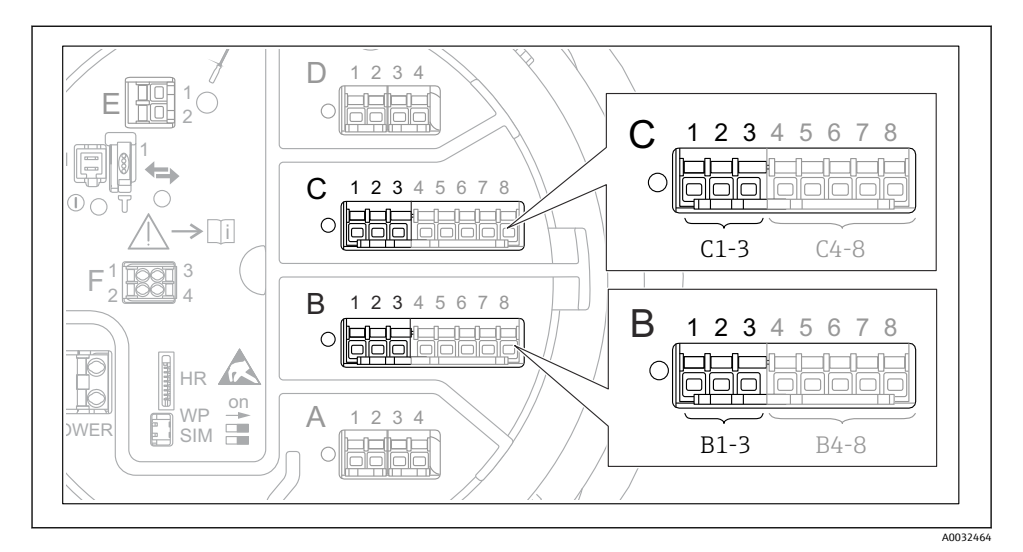

 21 4-20mA 입력으로 사용할 수 있는 아날로그 I/O 모듈 위치. 계기 주문 코드에 따라 실제로 존재 하는 모듈이 결정됩니다.

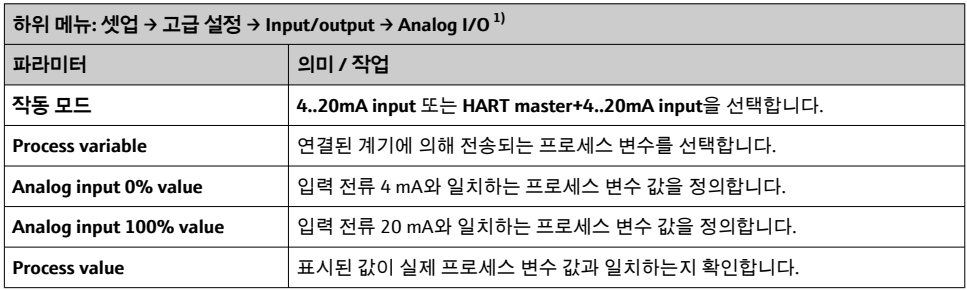

1) 계기의 아날로그 I/O 모듈마다 "Analog I/O"가 있습니다.

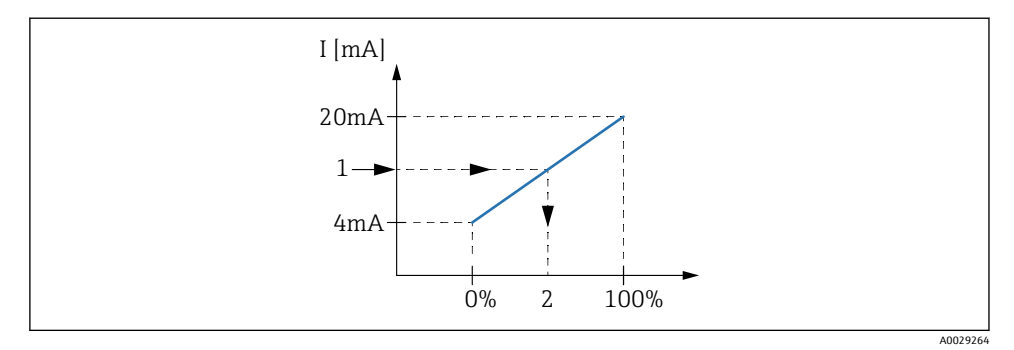

## 22 4-20mA 입력을 프로세스 변수로 조정

- 1 Input value in mA<br>2 Process value
- Process value

## **7.5.3 연결된 RTD 설정**

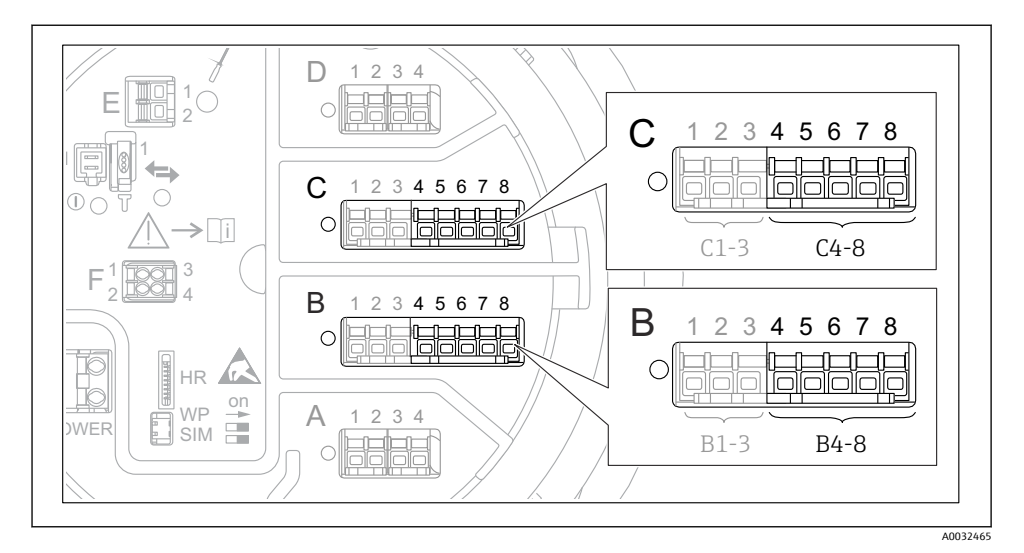

 23 RTD를 연결할 수 있는 아날로그 I/O 모듈 위치. 계기 주문 코드에 따라 실제로 존재하는 모듈이 결정됩니다.

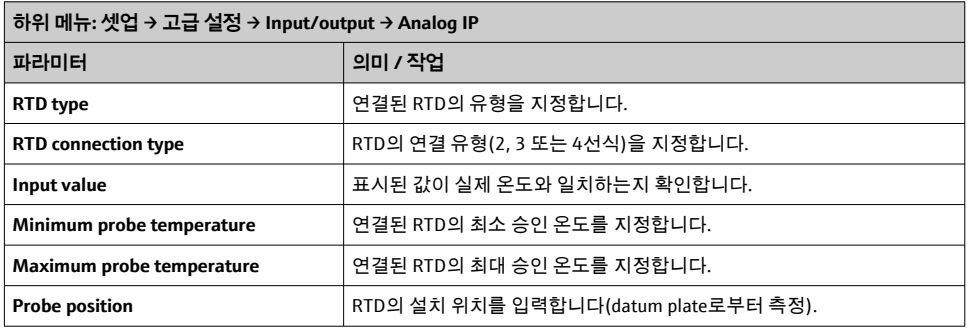

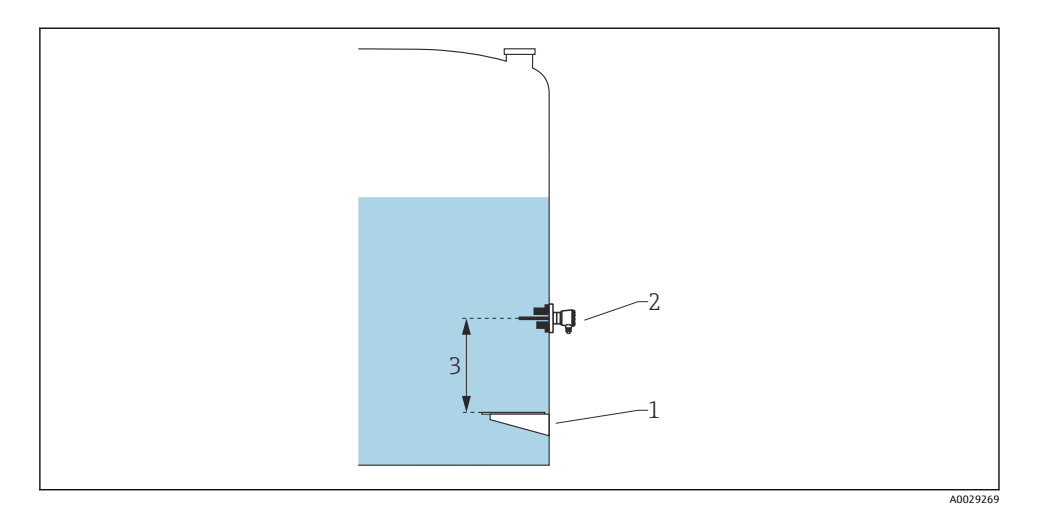

- 1 Datum plate<br>2 RTD
- 2 RTD<br>3 Prob
- Probe position

## **7.5.4 디지털 입력 설정**

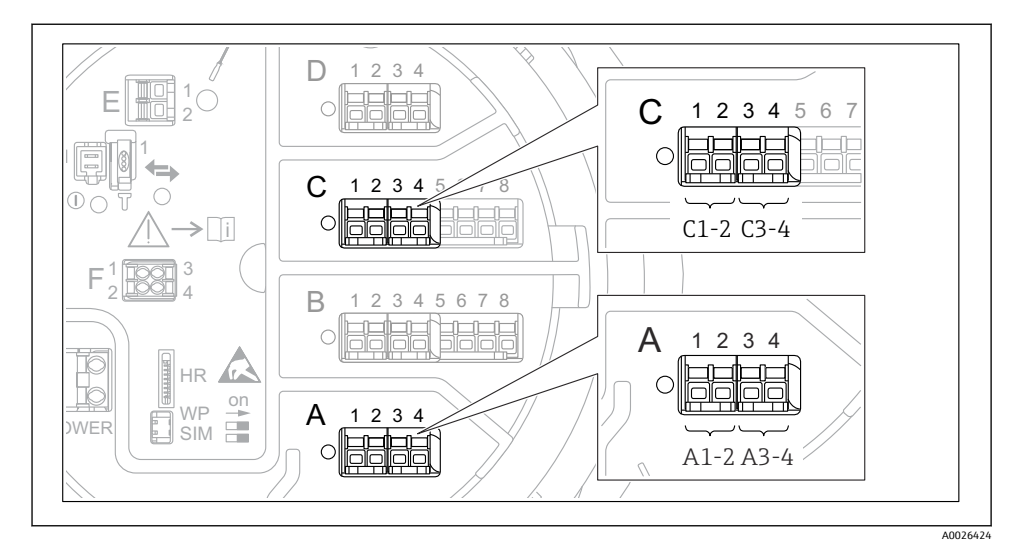

 24 가능한 디지털 I/O 모듈 위치(예); 주문 코드에 따라 디지털 입력 모듈의 개수와 위치가 결정됩 니다.

계기의 디지털 I/O 모듈마다 **Digital Xx-x**이 있습니다. "X"는 단자부의 슬롯을 가리키고, "x-x" 는 이 슬롯 안의 단자를 가리킵니다. 이 하위 메뉴에서 가장 중요한 파라미터는 **작동 모드**와 **Contact type**입니다.

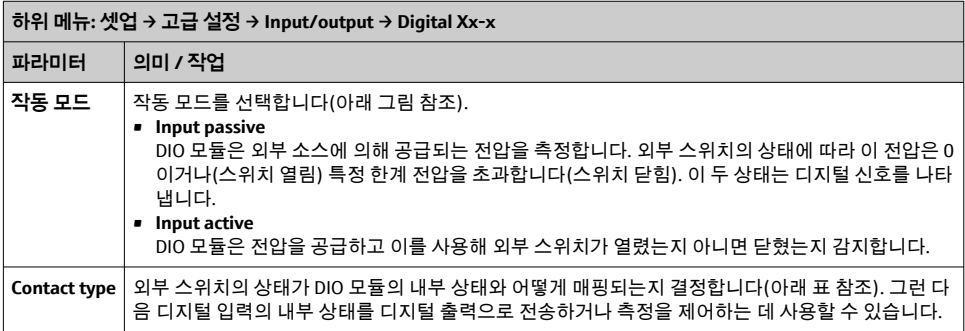

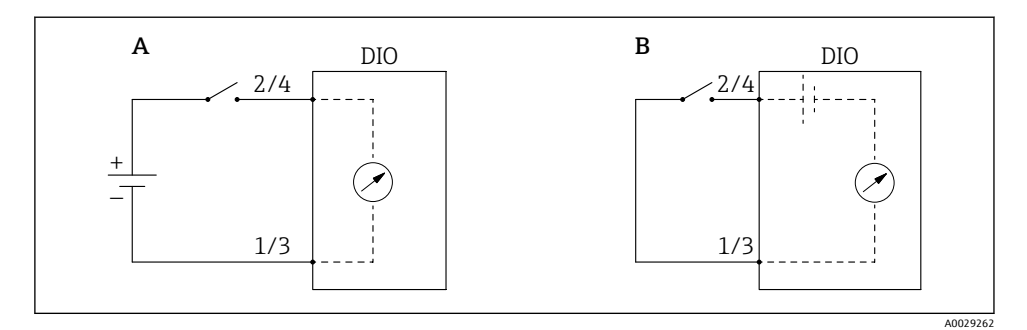

- A "작동 모드" = "Input passive"
- B "작동 모드" = "Input active"

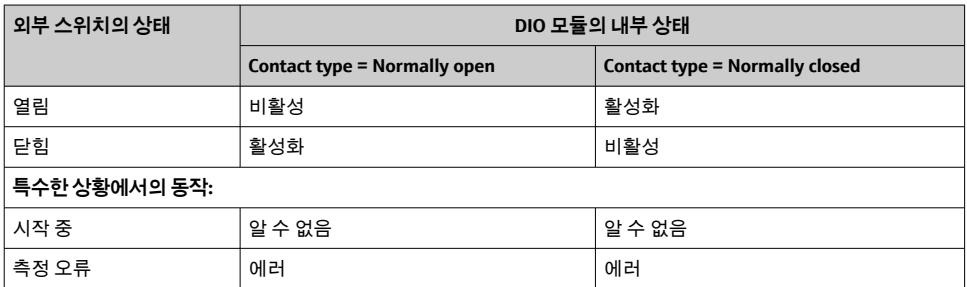

# <span id="page-47-0"></span>**7.6 탱크 변수에 측정값 연결**

탱크 게이징 애플리케이션에서 측정값을 사용하기 전에 탱크 변수에 측정값을 연결해야 합 니다.

애플리케이션에 따라 이 파라미터들이 모두 특정 상황에서 관련이 있는 것은 아닙니다.

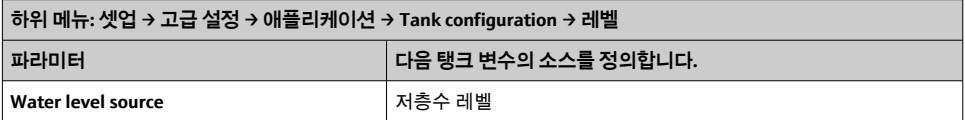

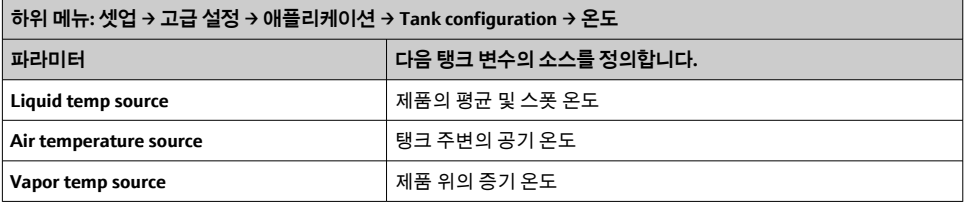

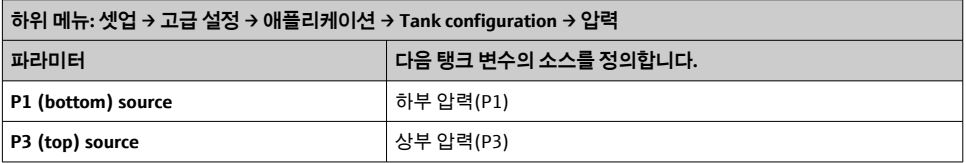

# <span id="page-48-0"></span>**7.7 알람 설정(한계 평가)**

최대 4개의 탱크 변수에 대해 한계 평가를 설정할 수 있습니다. 값이 상한을 초과하거나 하한 보다 낮아지면 한계 평가가 알람을 발생시킵니다. 한계 값은 사용자가 정의할 수 있습니다.

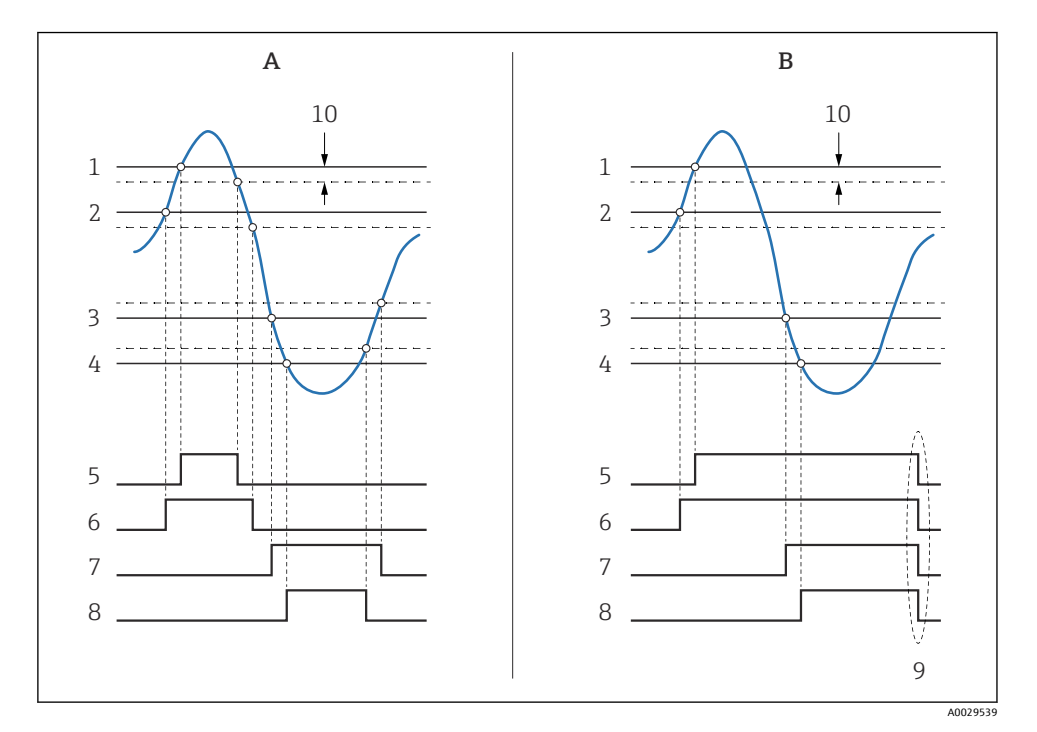

#### ■ 25 한계 평가 원리

- A Alarm mode = ON
- B Alarm mode = Latching
- HH alarm value
- H alarm value
- L alarm value
- LL alarm value
- HH alarm
- H alarm
- L alarm
- LL alarm
- "Clear alarm" = "예" 또는 전원 꺼졌다 켜짐
- Hysteresis

## 알람을 설정하려면 다음 파라미터에 적절한 값을 할당합니다.

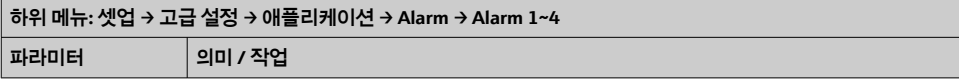

<span id="page-49-0"></span>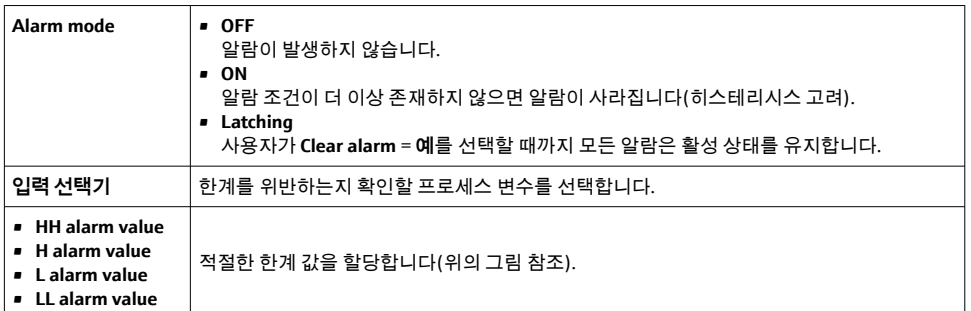

# **7.8 신호 출력 설정**

## **7.8.1 아날로그 출력 4~20 mA 출력**

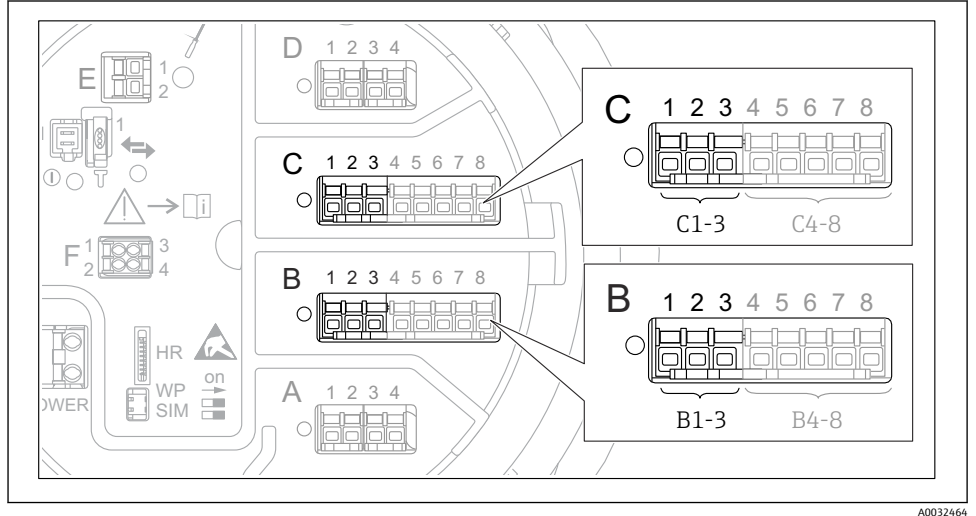

 26 4~20 mA 출력으로 사용할 수 있는 아날로그 I/O 모듈 위치. 계기 주문 코드에 따라 실제로 존재 하는 모듈이 결정됩니다.

계기의 각 아날로그 I/O 모듈을 4~20 mA 아날로그 출력으로 설정할 수 있습니다. 그러려면 다음 파라미터에 적절한 값을 할당합니다.

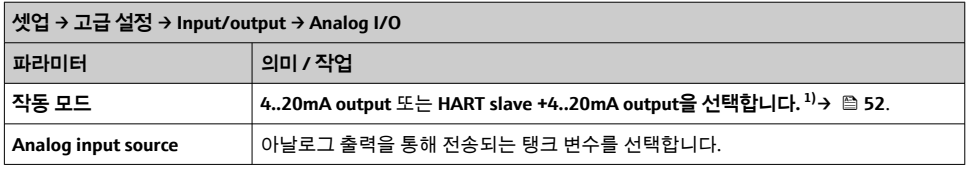

<span id="page-50-0"></span>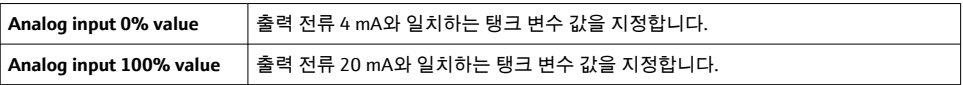

1) "HART slave +4..20mA output"은 아날로그 I/O 모듈이 최대 4개의 HART 변수를 주기적으로 HART 마스터로 보 내는 HART 슬레이브로 동작한다는 의미입니다. HART 출력 설정:

## <span id="page-51-0"></span>**7.8.2 HART 출력**

이 선택은 **작동 모드** = **HART slave +4..20mA output**에만 유효합니다.

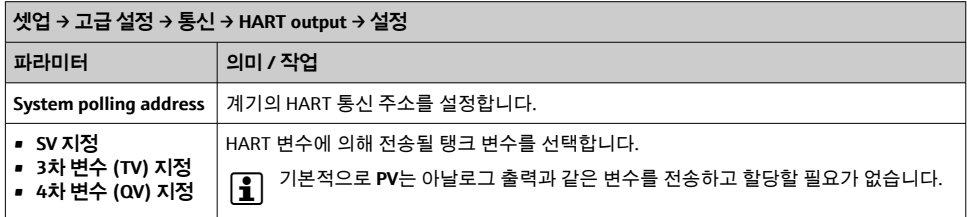

## **7.8.3 Modbus, V1 또는 WM550 출력**

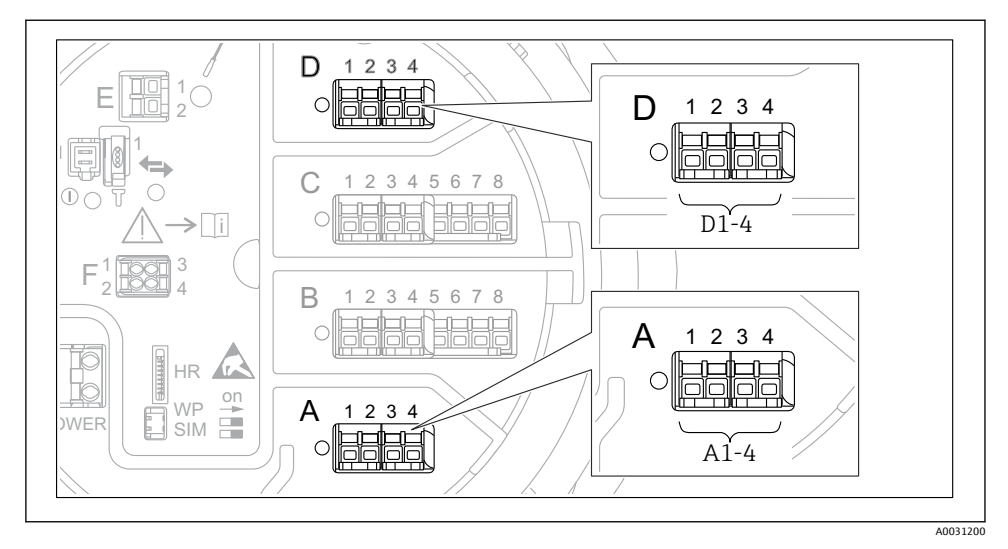

 27 가능한 Modbus 또는 V1 모듈 위치(예); 계기 버전에 따라 이 모듈들을 슬롯 B 또는 C에도 끼울 수 있습니다.

주문 코드에 따라 계기에 하나 또는 두 개의 Modbus 또는 V1 통신 인터페이스가 있습니다. 이는 다음 하위 메뉴에서 설정합니다.

### **Modbus**

셋업 → 고급 설정 → 통신 → Modbus X1-4 →설정

#### **V1**

- 셋업 → 고급 설정 → 통신 → V1 X1-4 → 설정
- 셋업 → 고급 설정 → 통신 → V1 X1-4 → V1 input selector

#### **WM550**

- 셋업 → 고급 설정 → 통신 → WM550 X1-4 → 설정
- 셋업 → 고급 설정 → 통신 → WM550 X1-4 → WM550 input selector

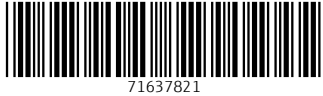

# www.addresses.endress.com

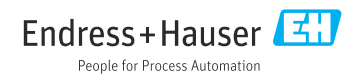